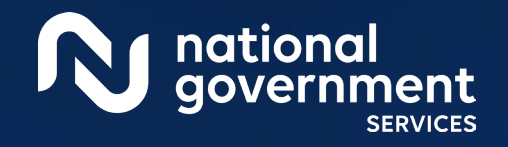

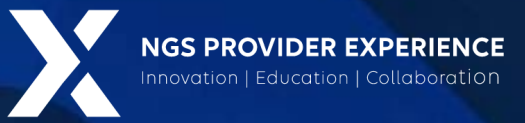

# PECOS: Manage Signatures and Additional Information Requests

6/20/2024

**Closed Captioning:** *Auto-generated closed captioning is enabled in this course and is at best 70- 90% accurate. Words prone to error include specialized terminology, proper names and acronyms.*

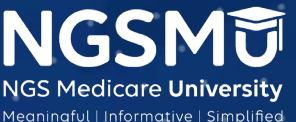

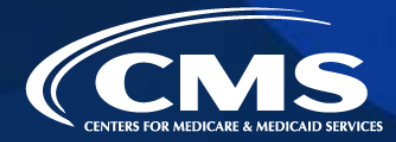

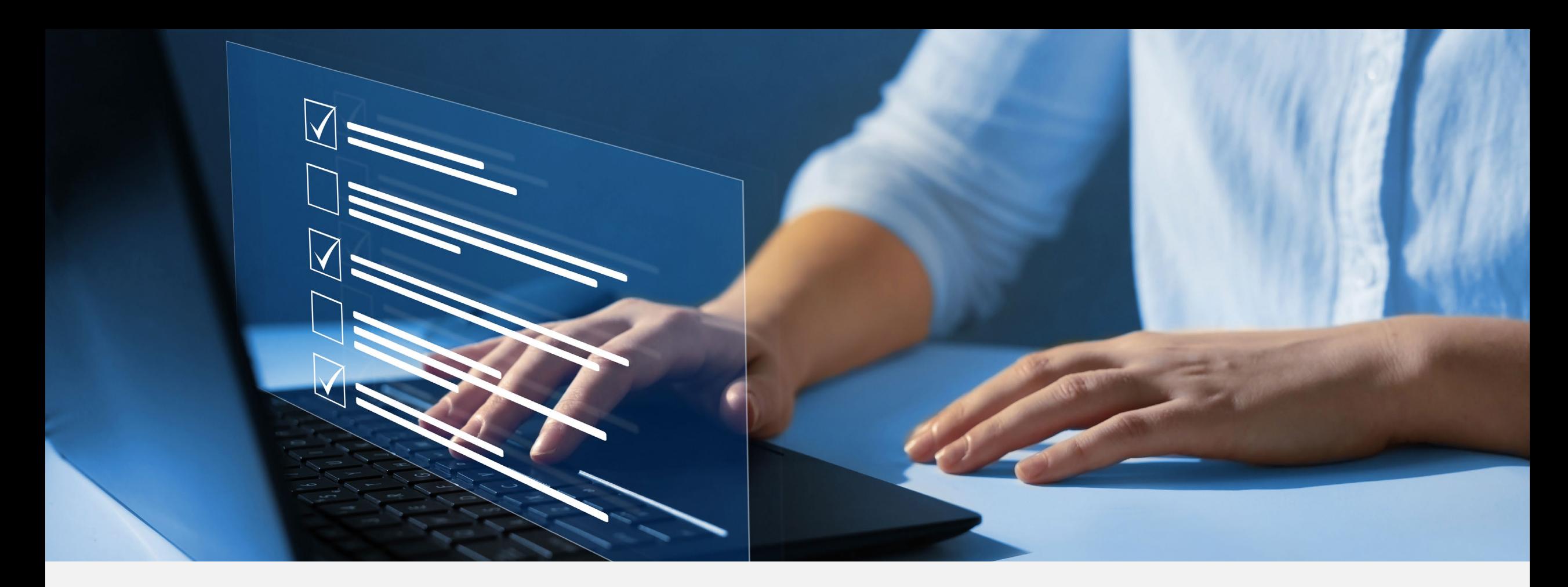

### Disclaimer

National Government Services, Inc. has produced this material as an informational reference for providers furnishing services in our contract jurisdiction. National Government Services employees, agents, and staff make no representation, warranty, or guarantee that this compilation of Medicare information is error-free and will bear no responsibility or liability for the results or consequences of the use of this material. Although every reasonable effort has been made to assure the accuracy of the information within these pages at the time of publication, the Medicare Program is constantly changing, and it is the responsibility of each provider to remain abreast of the Medicare Program requirements. Any regulations, policies and/or guidelines cited in this publication are subject to change without further notice. Current Medicare regulations can be found on the [CMS website.](https://www.cms.gov/)

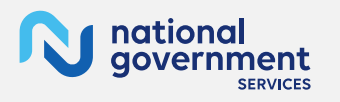

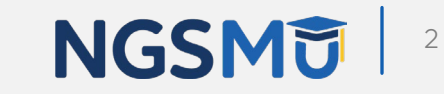

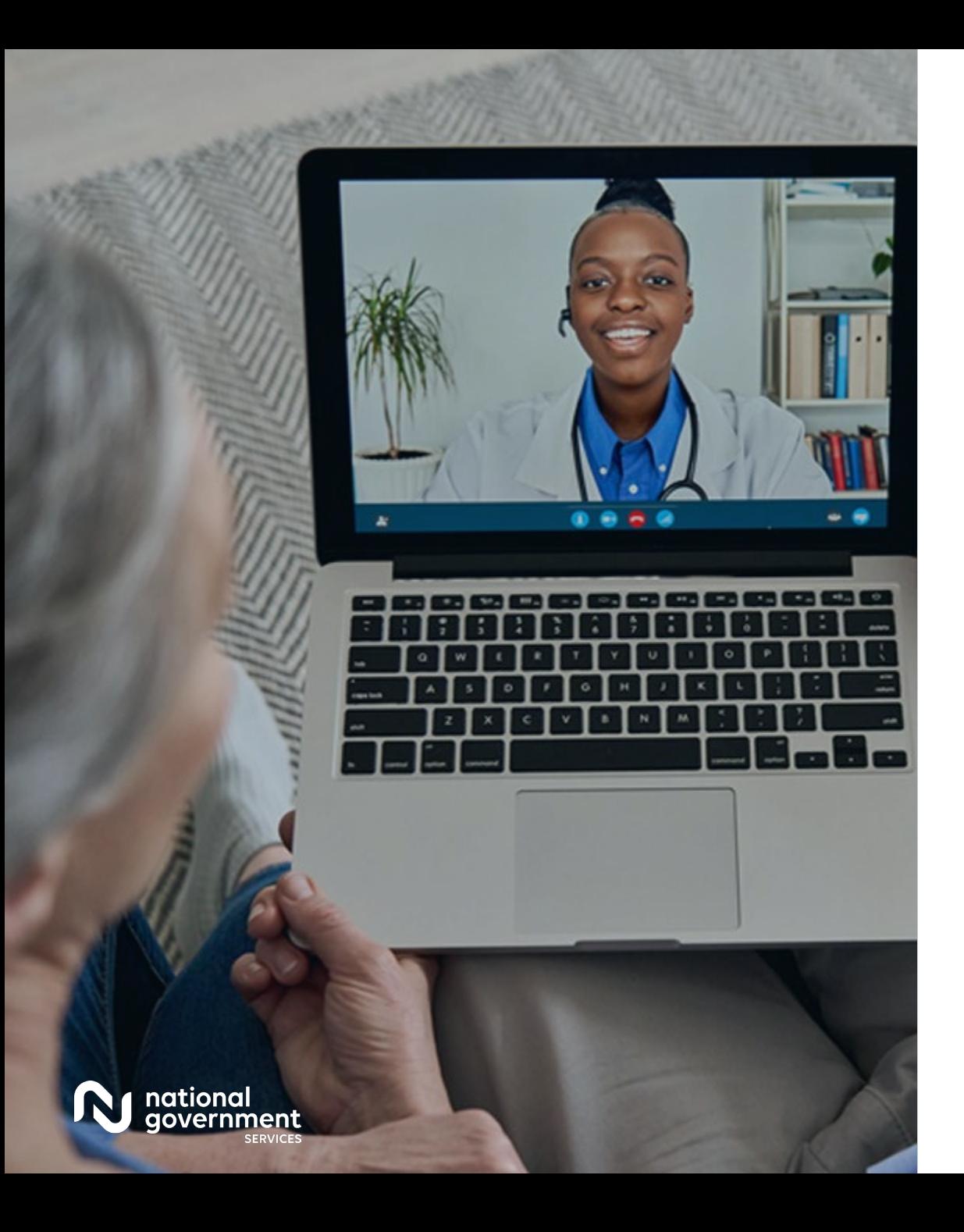

### **Recording**

Attendees/providers are never permitted to record (tape record or any other method) our educational events. This applies to webinars, teleconferences, live events and any other type of National Government Services educational events.

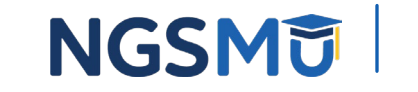

3

### Today's Presenters

Provider Outreach and Education Consultants

- **Laura Brown CPC**
- **Susan Stafford PMP, COA, AMR**

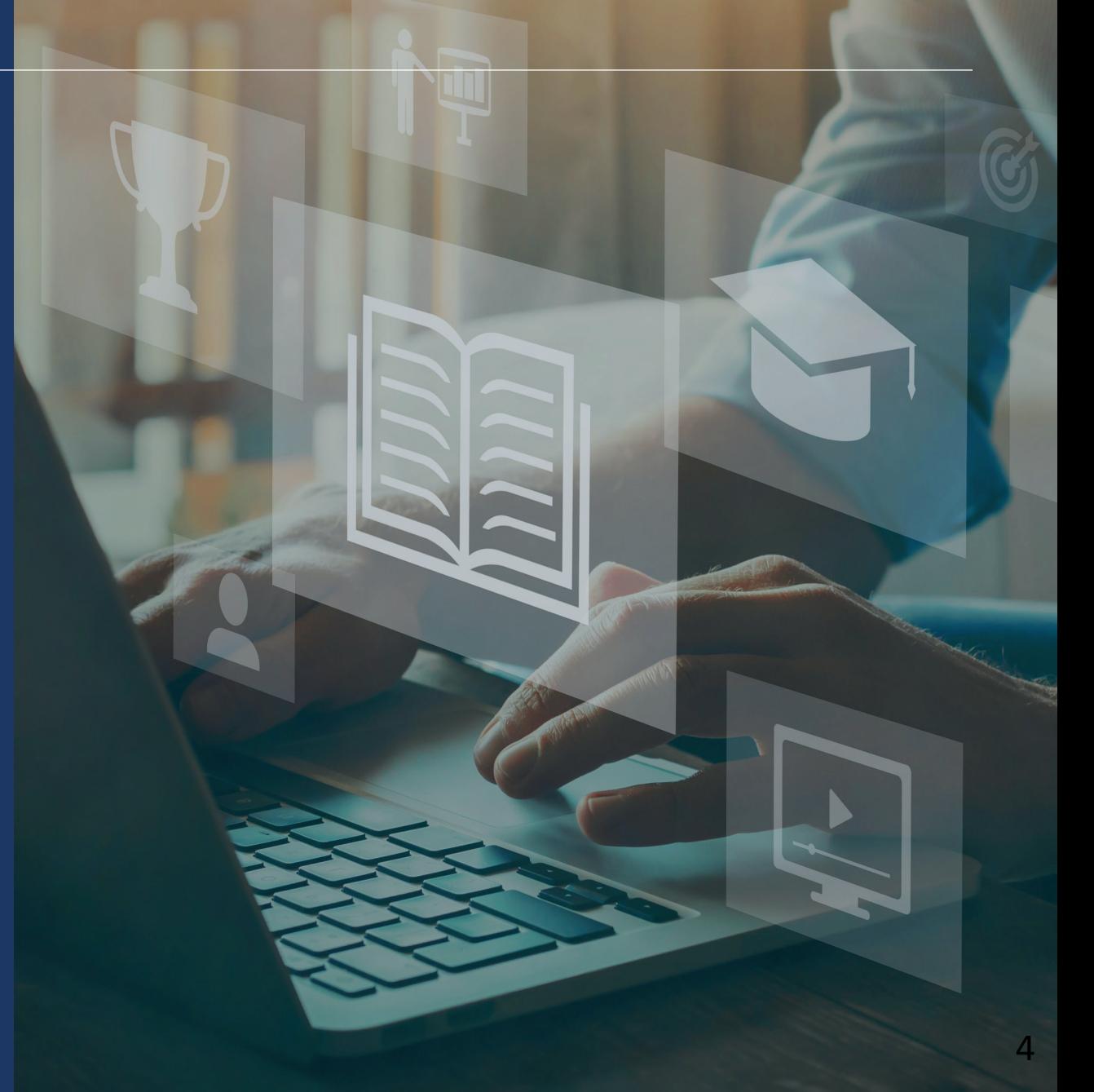

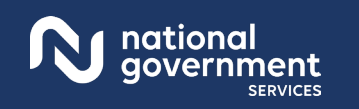

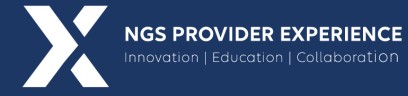

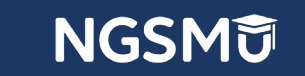

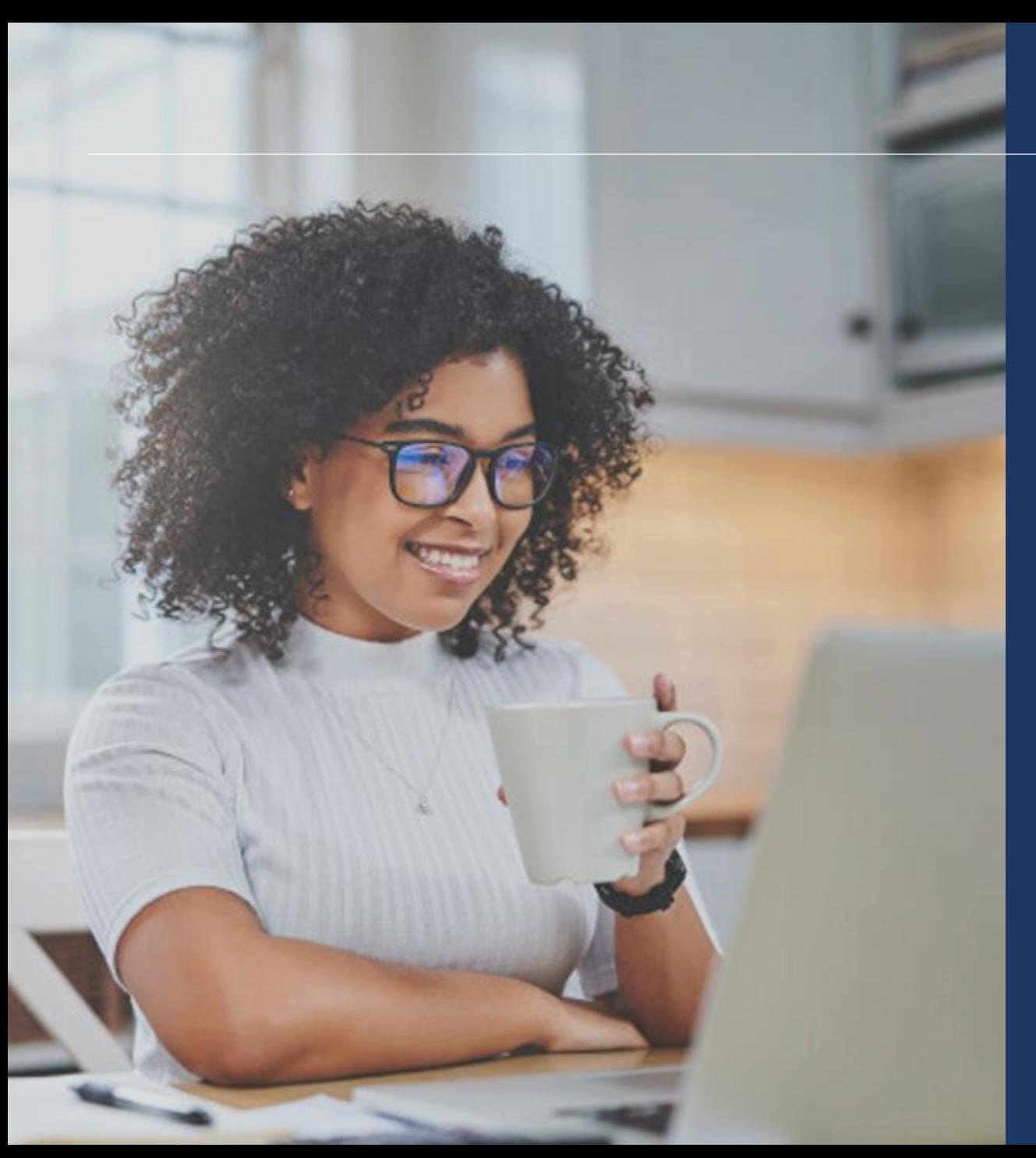

### Agenda

- Verify and Manage Signature(s) After Submission
	- Print Certification Statements
	- Upload Certification Statements
	- E-signature Certification
- PECOS Application Status
- Request for Additional Information
	- Returned for Corrections
	- Verify and Manage Signatures after **Corrections**
- Resources

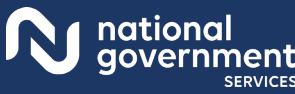

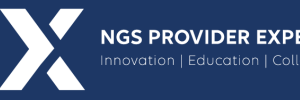

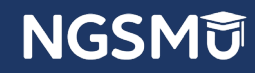

## Verify and Managing Signature(s) After Submission

## Log Into PECOS

#### Welcome to the Medicare Provider Enrollment, Chain, and Ownership System (PECOS)

#### (\*) Red asterisk indicates a required field.

PECOS supports the Medicare Provider and Supplier enrollment process by allowing registered users to securely and electronically submit and manage Medicare enrollment information.

New to PECOS? View our videos at the bottom of this page.

#### **SYSTEM NOTIFICATIONS**

• [NOTICE] CMS is using its authority under Section 1135 of the Social Security Act to waive the application fee for any applications submitted on or after March 1, 2020 in response to COVID-19. Please do not submit an application fee with your application. For more information on provider enrollment flexibilities related to COVID-19, please visit the CMS website

#### **USER LOGIN**

#### BECOME A REGISTERED USER

Please use your I&A (Identity & Access Management System) user ID and password to log in.

\* User ID

\* Password

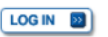

Forgot Password?ict

Forgot User ID?

Manage/Update User Profile

Who Should I Call? [PDF, 155KB] - CMS Provider **Enrollment Assistance Guide** 

You may register for a user account if you are: an Individual Practitioner, Authorized or Delegated Official for a Provider or Supplier Organization, or an individual who works on behalf of Providers or Suppliers.

Register for a user account

Questions? Learn more about registering for an account

Note: If you are a Medical Provider or Supplier, you must register for an NPI D before enrolling with Medicare.

#### **Helpful Links**

Application Status **D** - Self Service Kiosk to view the status of an application submitted within the last 90 days.

Important Note: CMS is using its authority under Section 1135 of the Social Security Act to waive the application fee for any applications submitted on or after March 1, 2020 in response to COVID-19. Please do not submit an application fee with your application. For more information on provider enrollment flexibilities related to COVID-19, please visit the CMS website [PDF]

Pay Application Fee  $\Box$  - Pay your application fee online.

View the list of Providers and Suppliers [PDF, 94KB]  $\Box$  who are required to pay an application fee.

**NGSMU** 

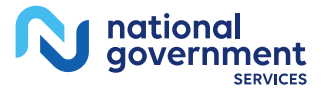

## Select My Associates

national<br>government

**SERVICE** 

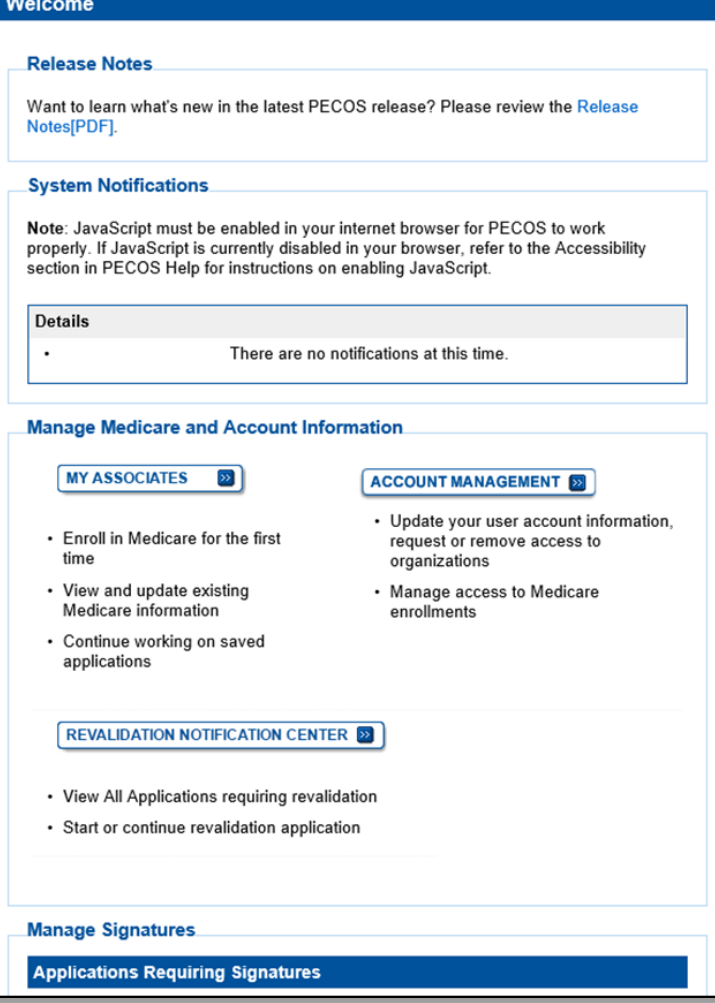

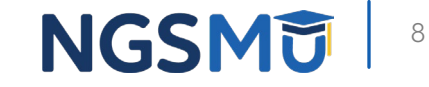

## My Associates Filter

qovernment

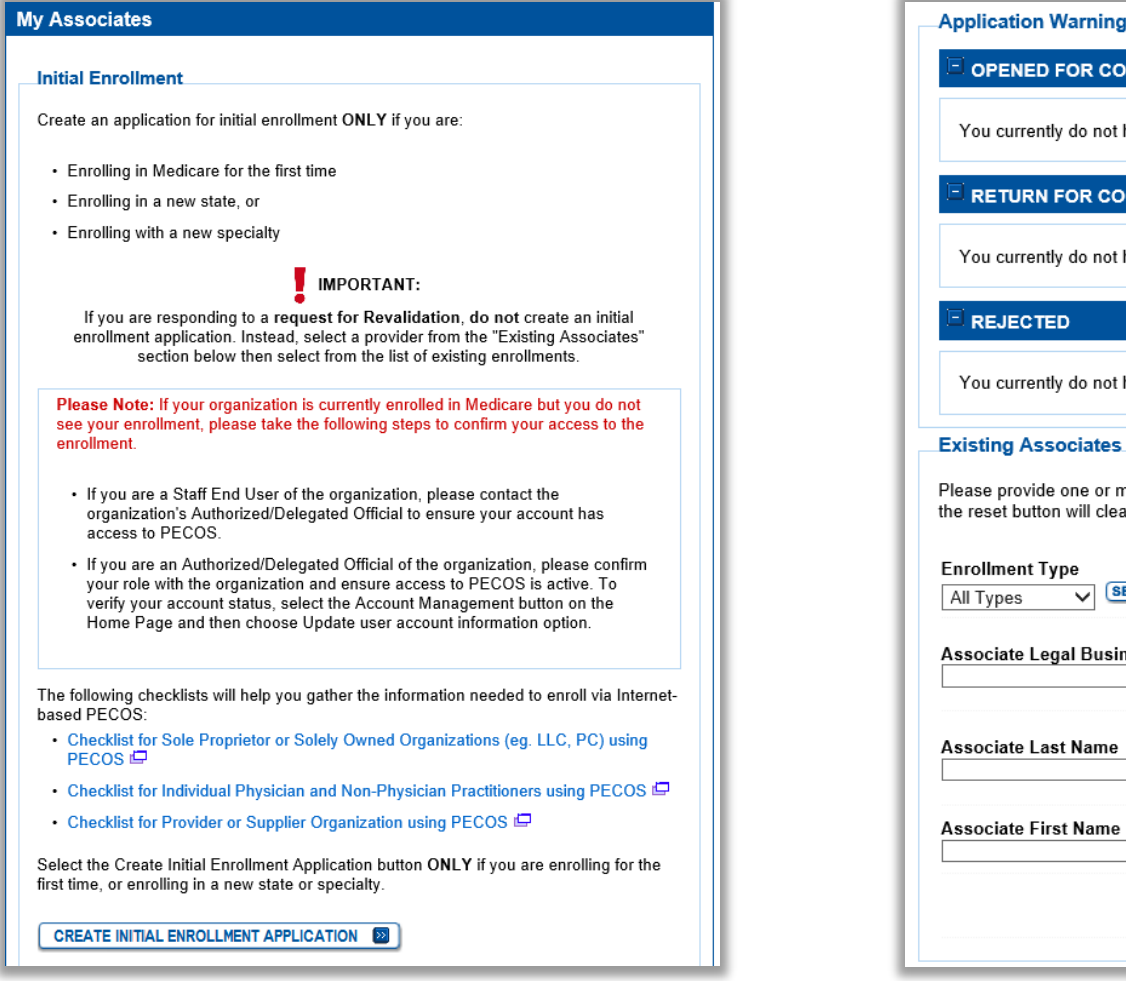

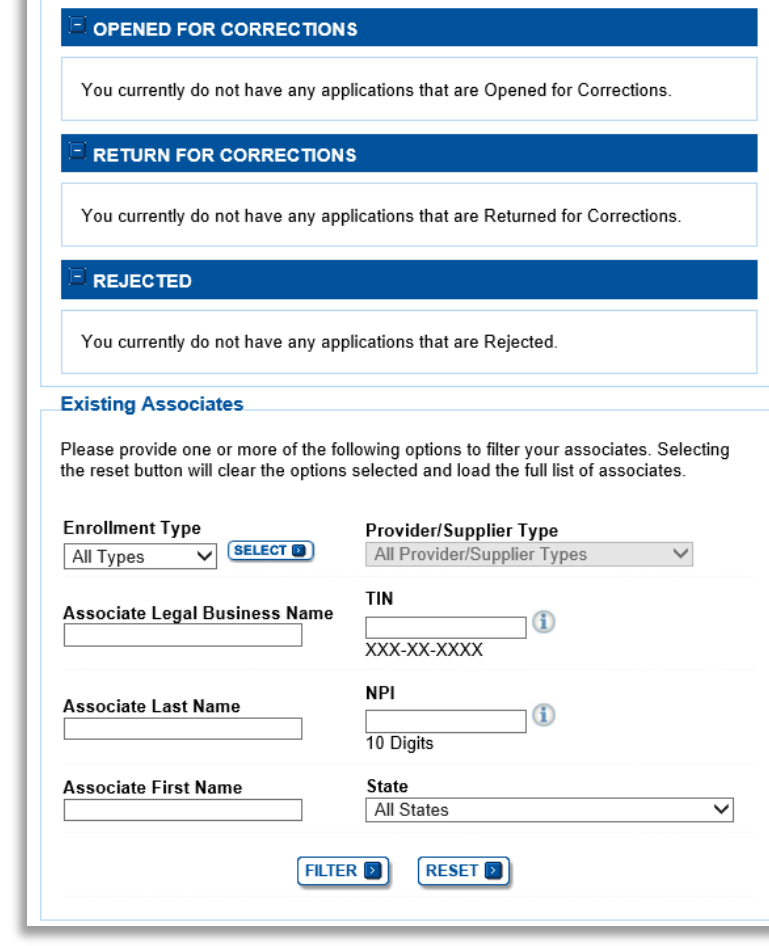

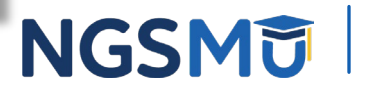

9

## My Associates

**Select "View Enrollments"** 

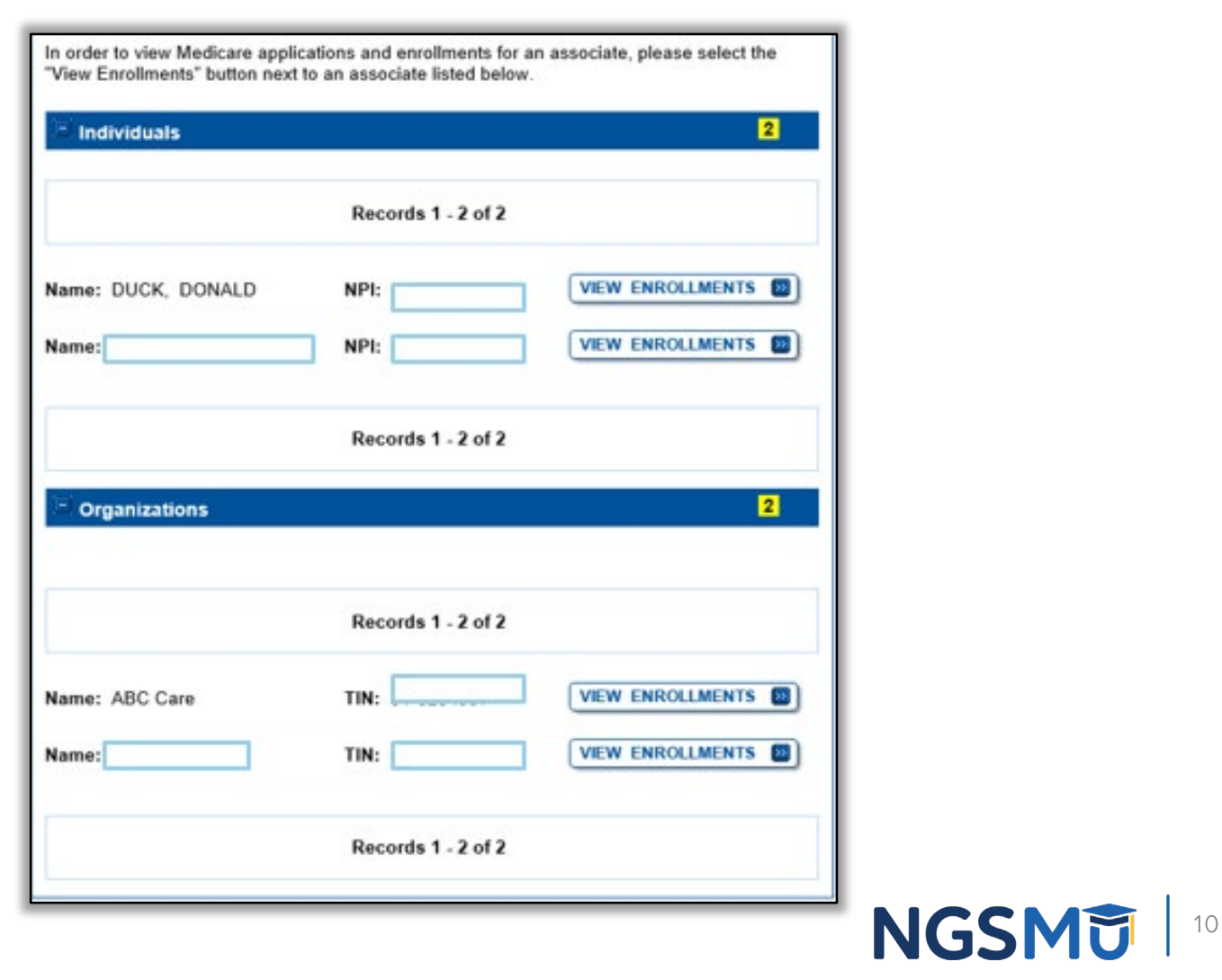

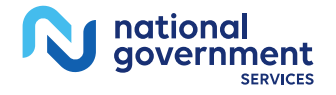

## Verify All Signatures - Existing Enrollment

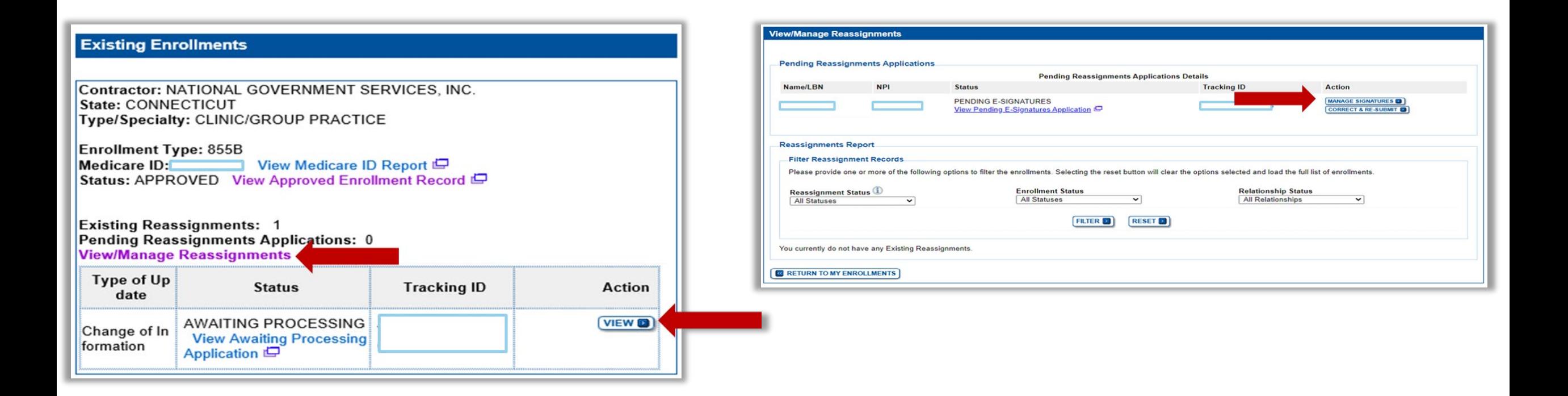

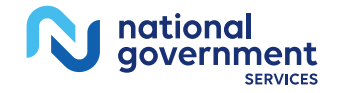

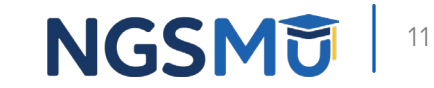

## Verify All Signatures - New Enrollment

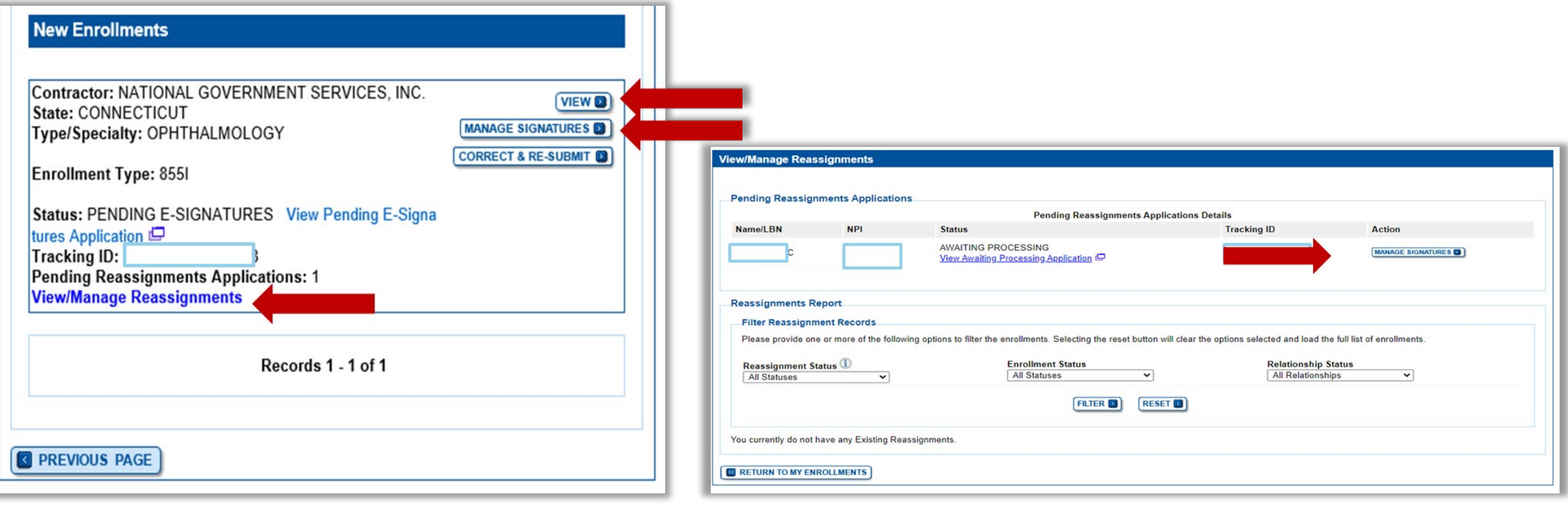

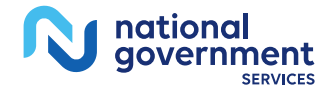

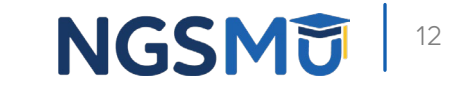

## Signature Status

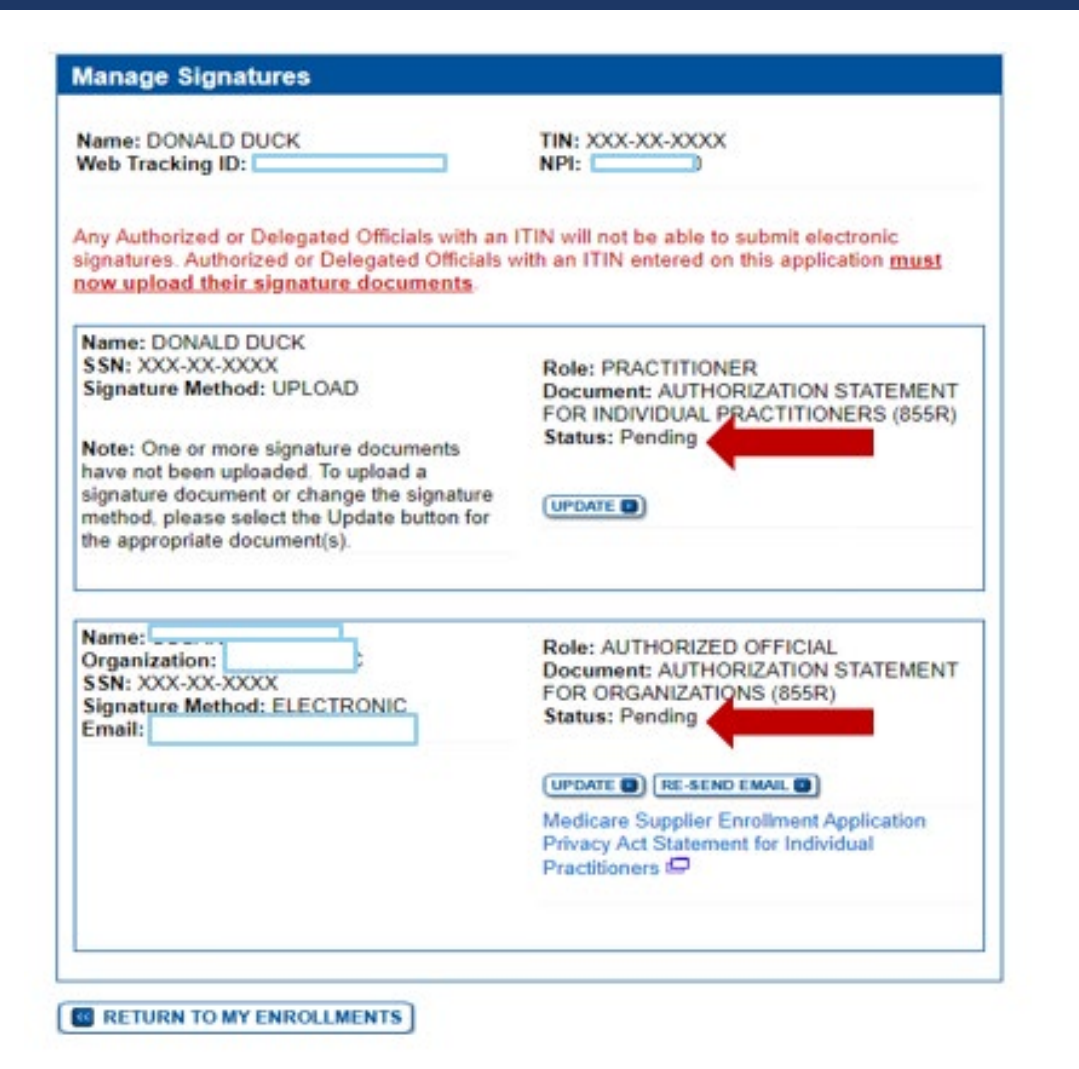

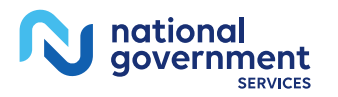

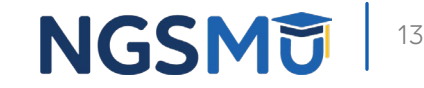

# Print Certification Statements

## Enrollment Record

### **Existing Enrollments**

Contractor: NATIONAL GOVERNMENT SERVICES, INC. State: ILLINOIS Type/Specialty: CLINIC/GROUP PRACTICE

Enrollment Type: 855B Medicare ID: TEST View Medicare ID Report Status: APPROVED View Approved Enrollment Record E

Current ADI Accreditation?: No

**Existing Reassignments: 1** Pending Reassignments Applications: 0 **View/Manage Reassignments** 

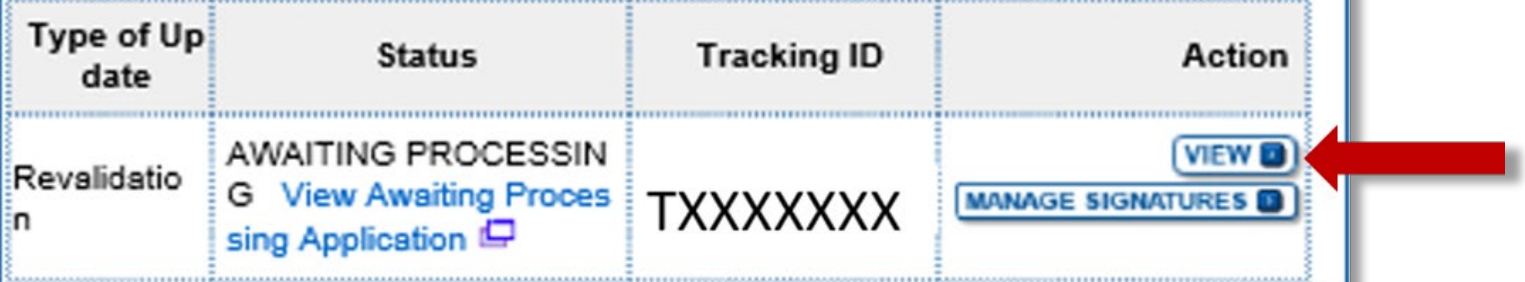

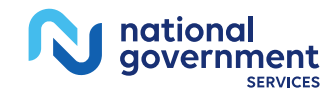

### View Certification Statements

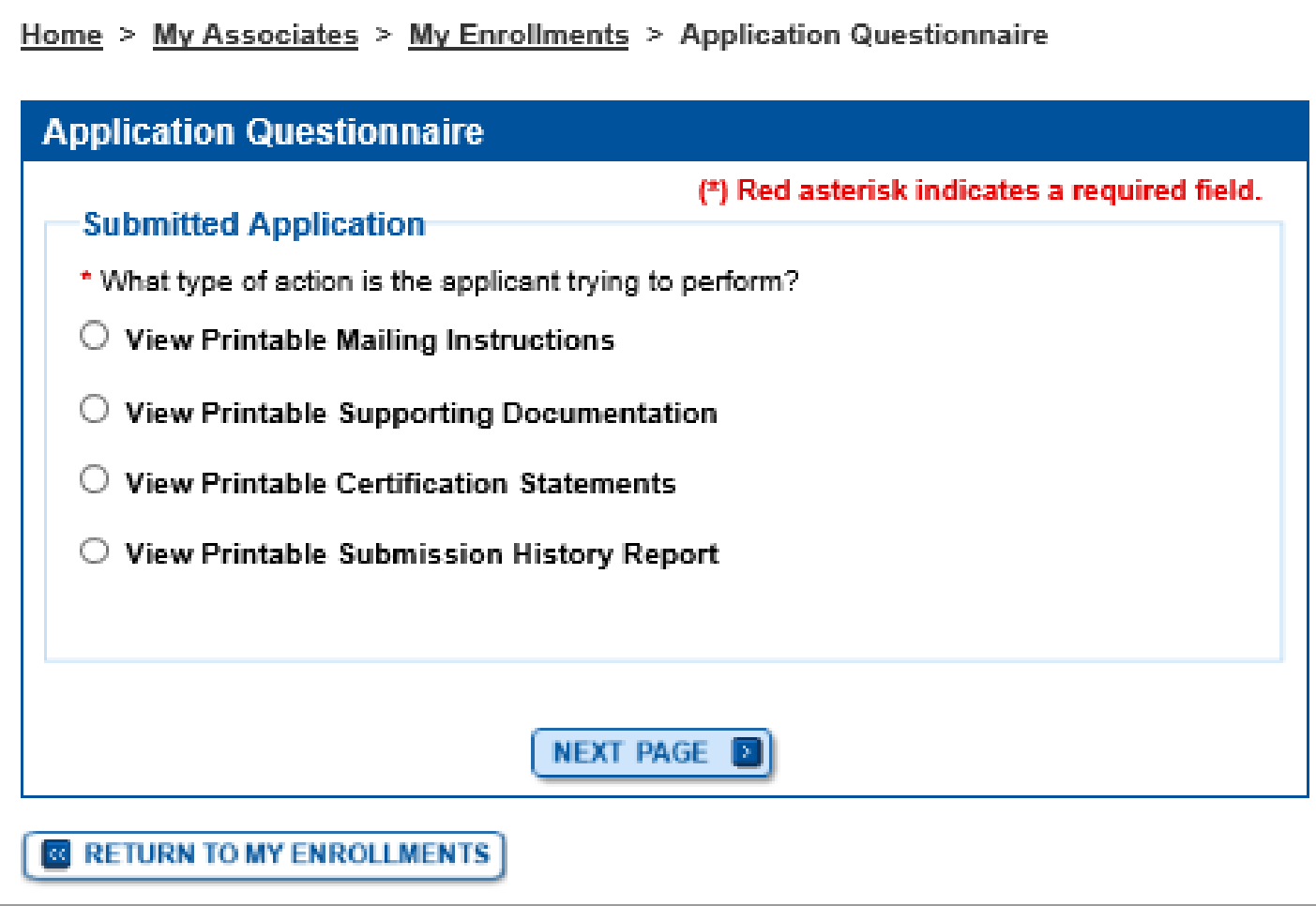

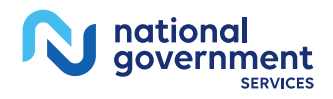

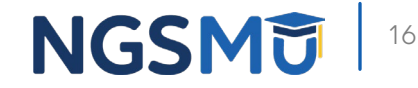

### Print Certification Statements 2

Home > My Associates > My Enrollments > Application Questionnaire View and Print Application **Printing Instructions** Each document listed below may be saved to your computer and/or printed for your personal records by clicking the "View and Print"link next to each document. Only the required supporting documentation must be printed and mailed to the Medicare contractor. Certification / Authorization Statement(s) must be printed and uploaded if not e-signed. Please do not mail a copy of this application or the Certification / Authorization Statement(s)to the Medicare contractor if you are submitting it electronically. View and Print [PDF] [P Authorized Official Certification Statement for Clinics and Group Practices Note: Please do not mail a signed Certification Statement. Signature documents must be either e-signed or uploaded. View and Print E Medicare Supplier Enrollment Application Privacy Act Statement for Clinics and Group Practices View and Print ID Supporting Documentation View and Print [PDF] CMS-588 Electronic Funds Transfer (EFT) Authorization Agreement Note: Please do not mail a signed Certification Statement. Signature documents must be either e-signed or uploaded. View and Print E CMS-460 Medicare Participating Physician or Supplier Agreement Note: • Documents in PDF format require the Adobe Acrobat Reader® E. If you experience problems with PDF documents, please download the latest version of the Reader® **R** PREVIOUS PAGE **S** CANCEL

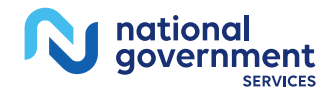

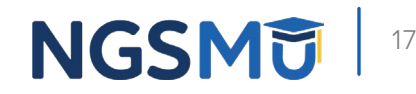

# Upload Certification Statements

## Manage Signatures

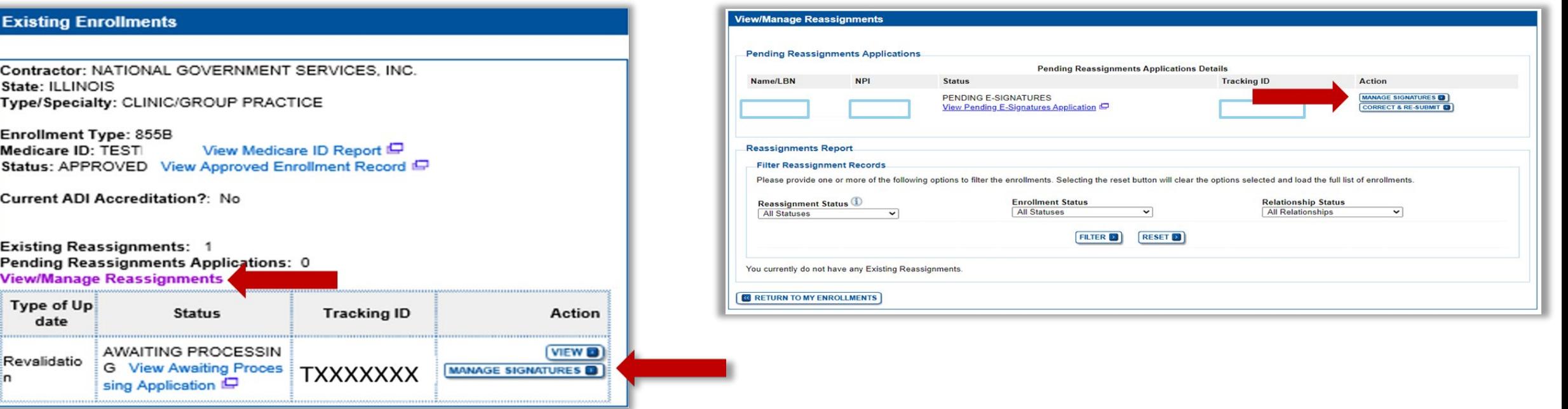

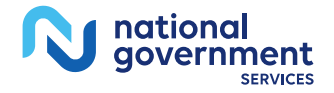

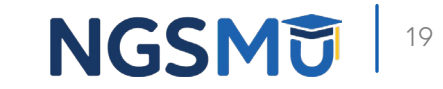

## Update

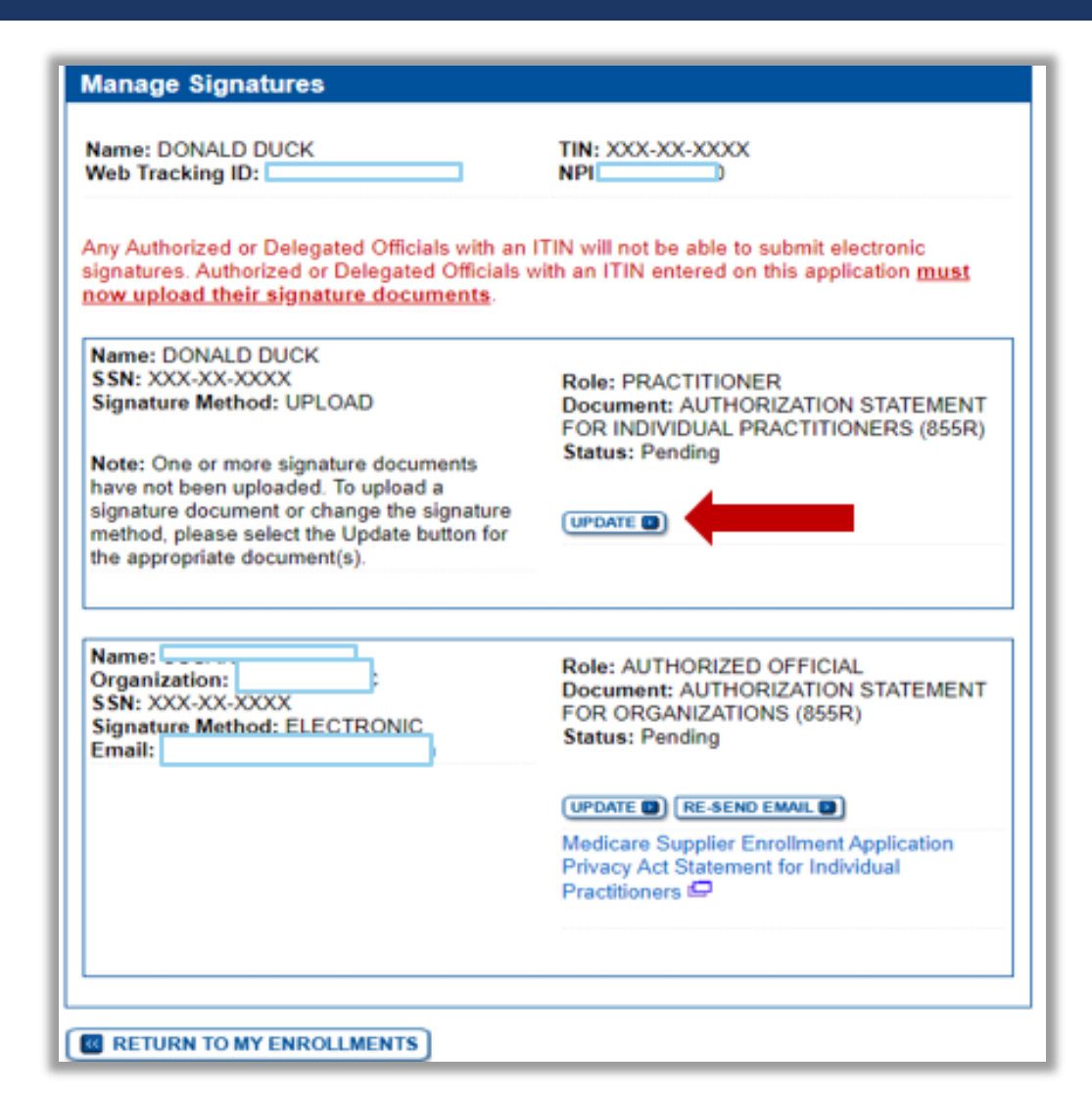

national qovernment **SERVICES** 

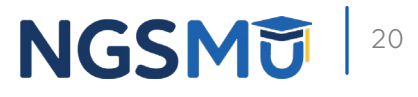

## Upload Certification Statement

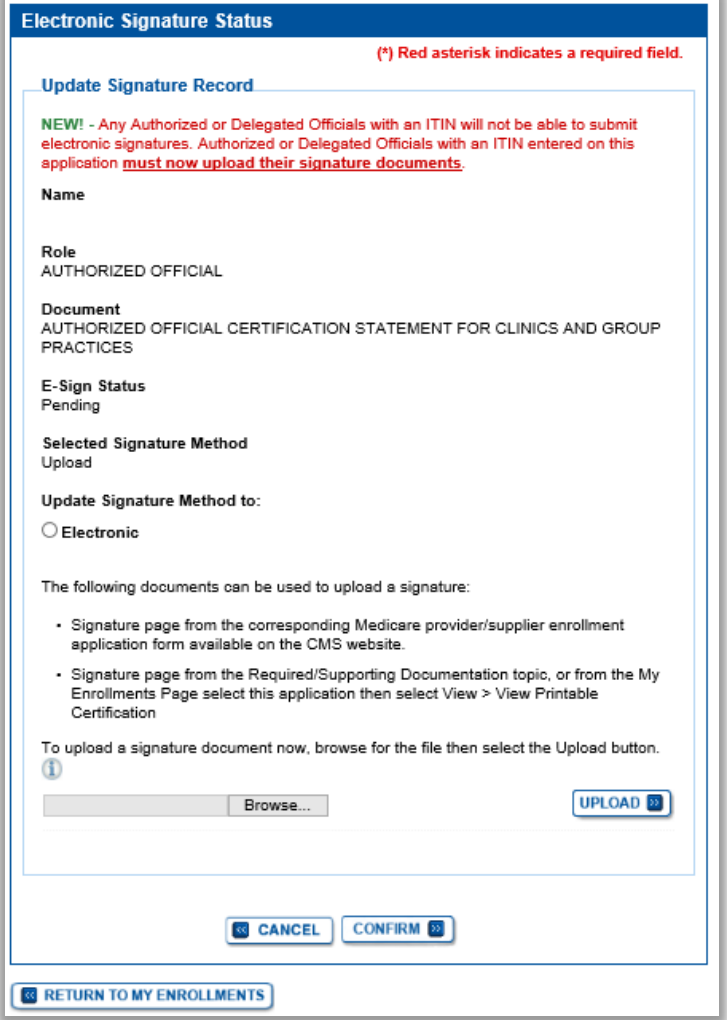

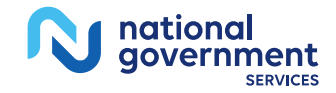

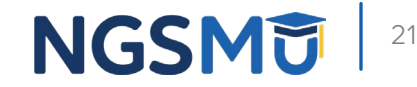

## Verify Signature Status

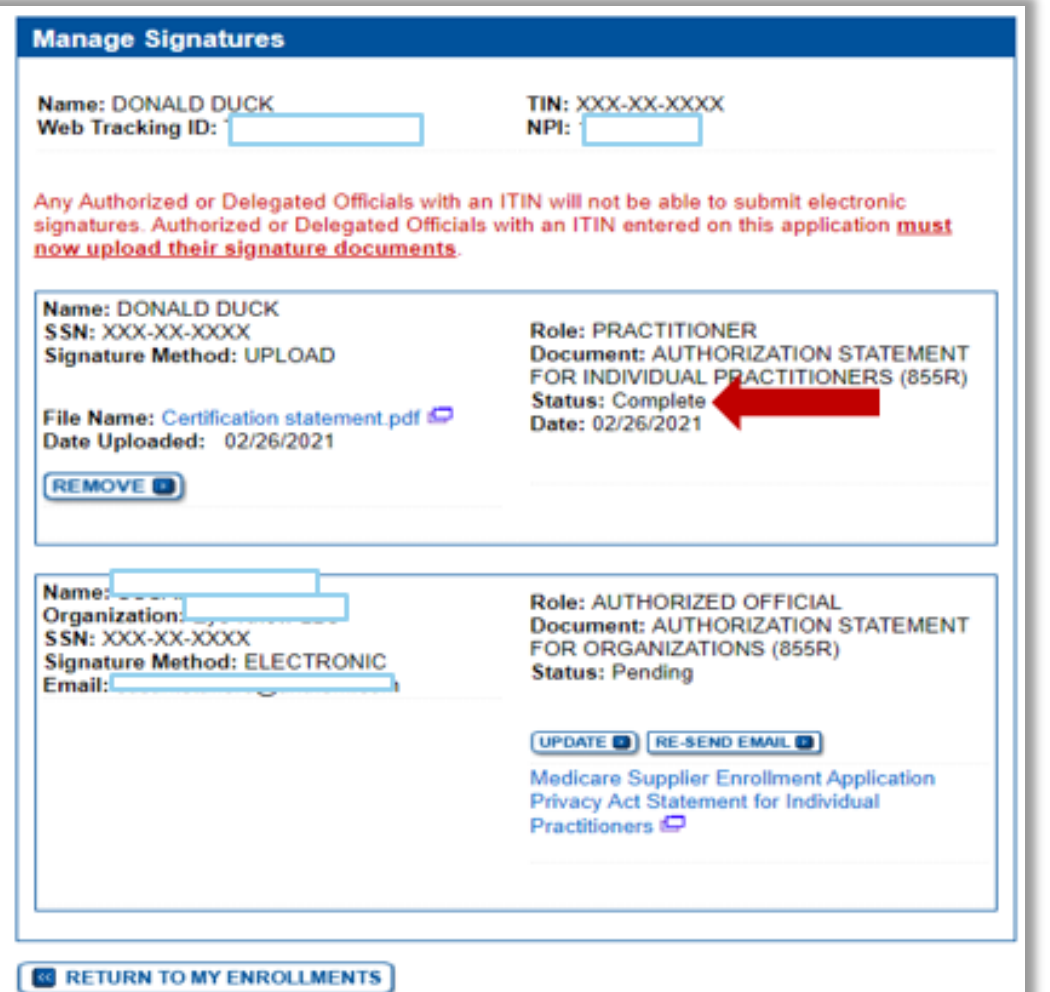

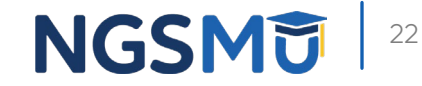

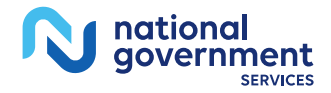

# E-Signature Certification

## E-Signature Status

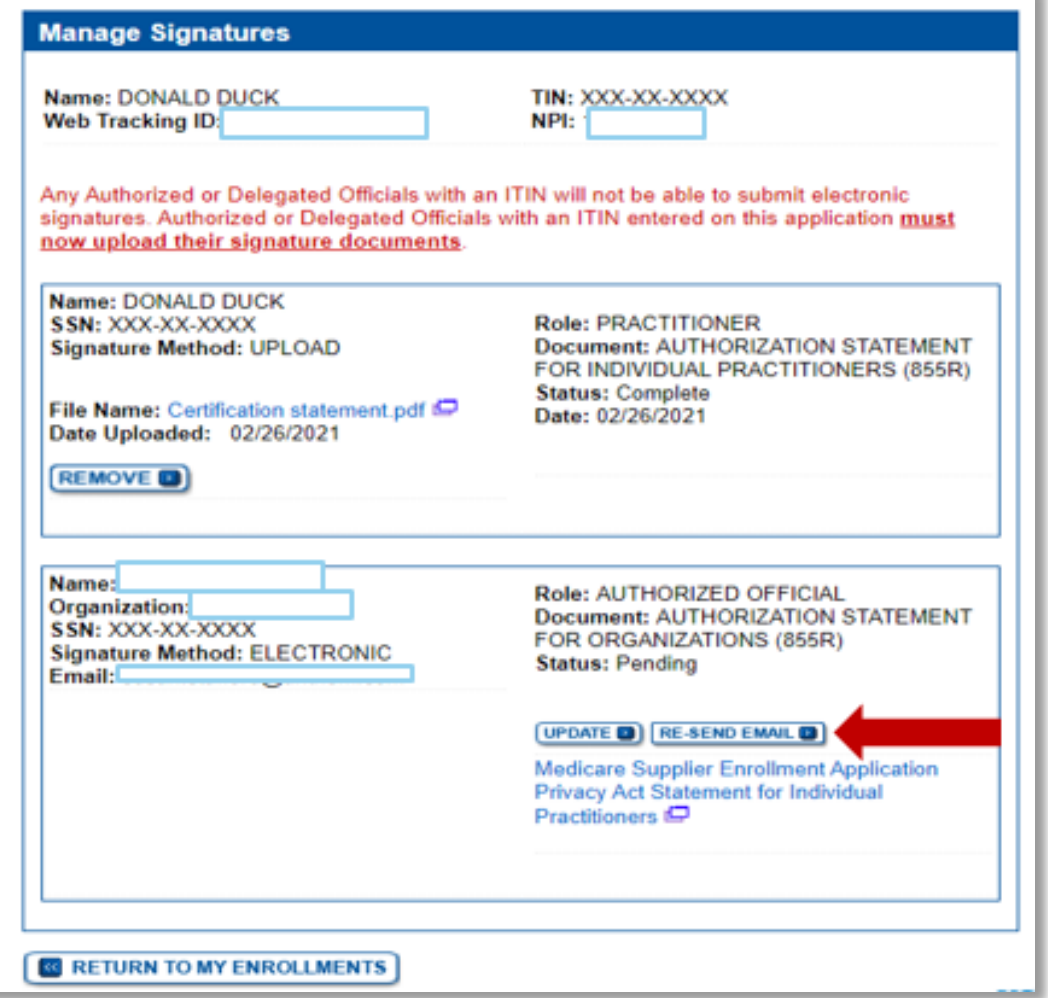

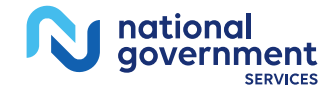

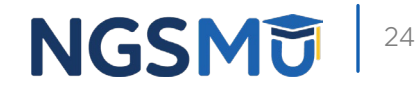

## Resend E-Signature Email Confirmation

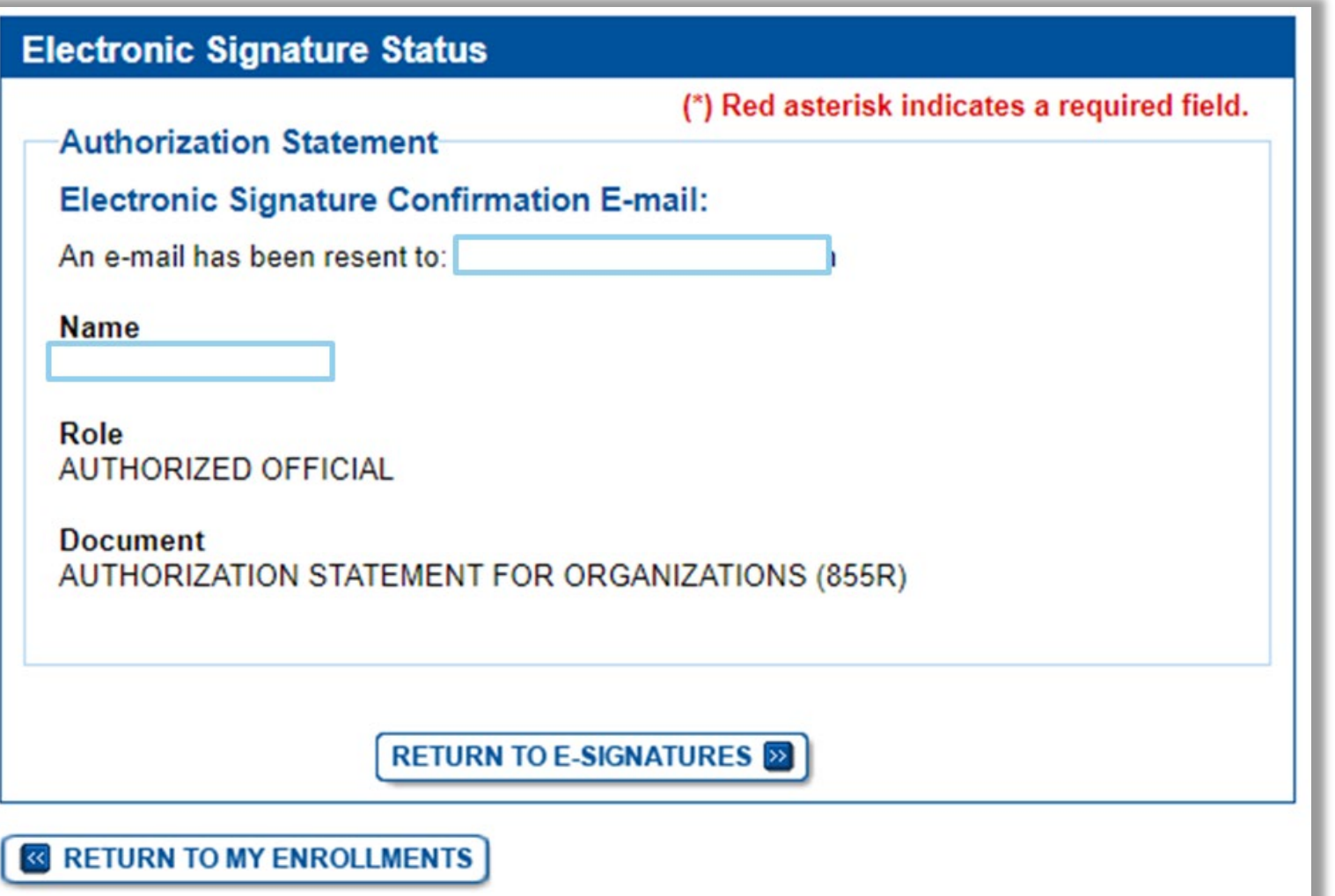

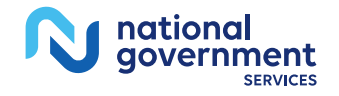

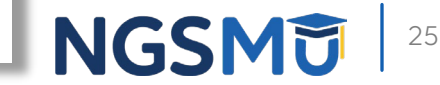

## E-Signature Email

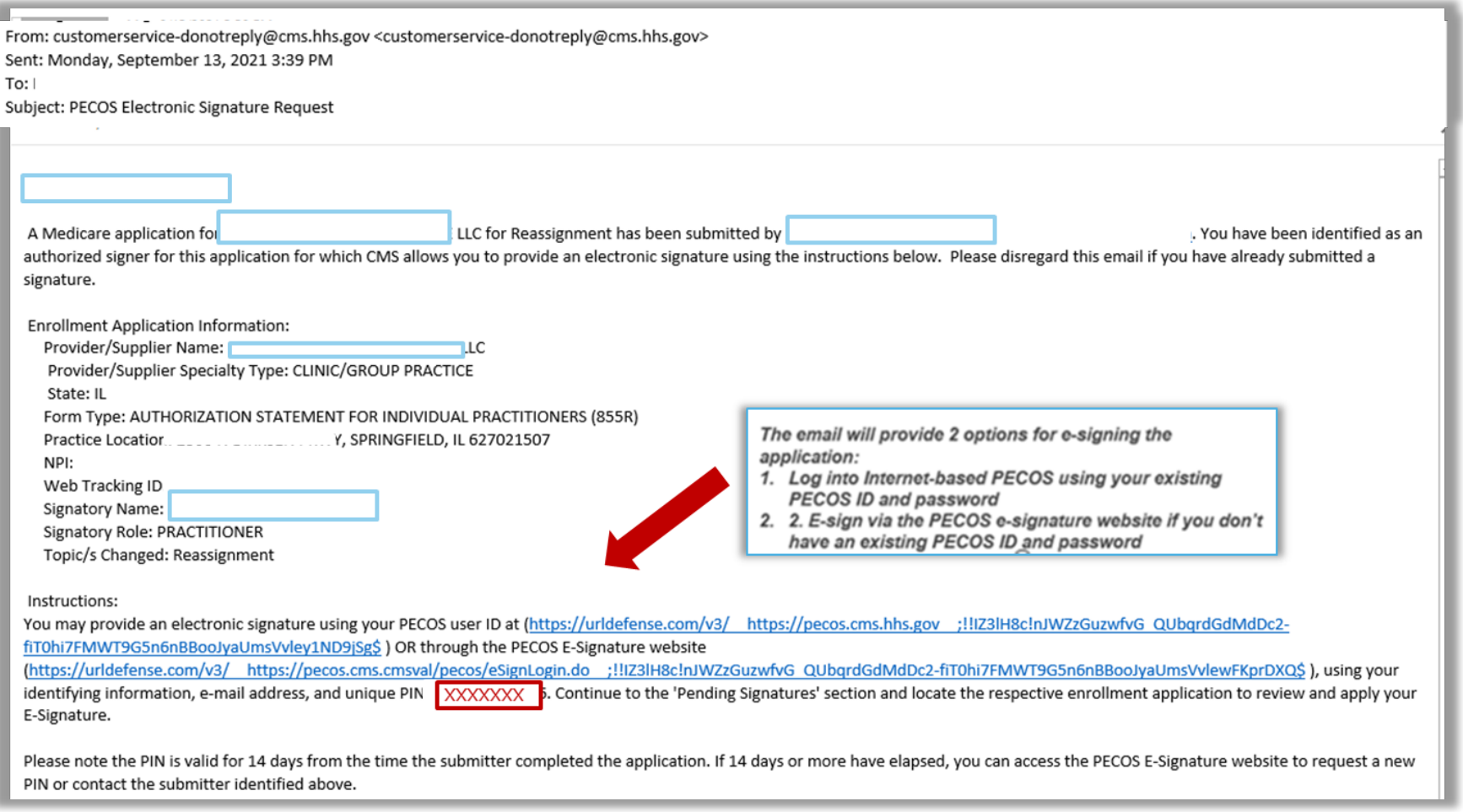

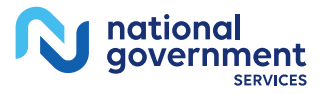

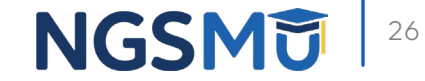

## Login to PECOS

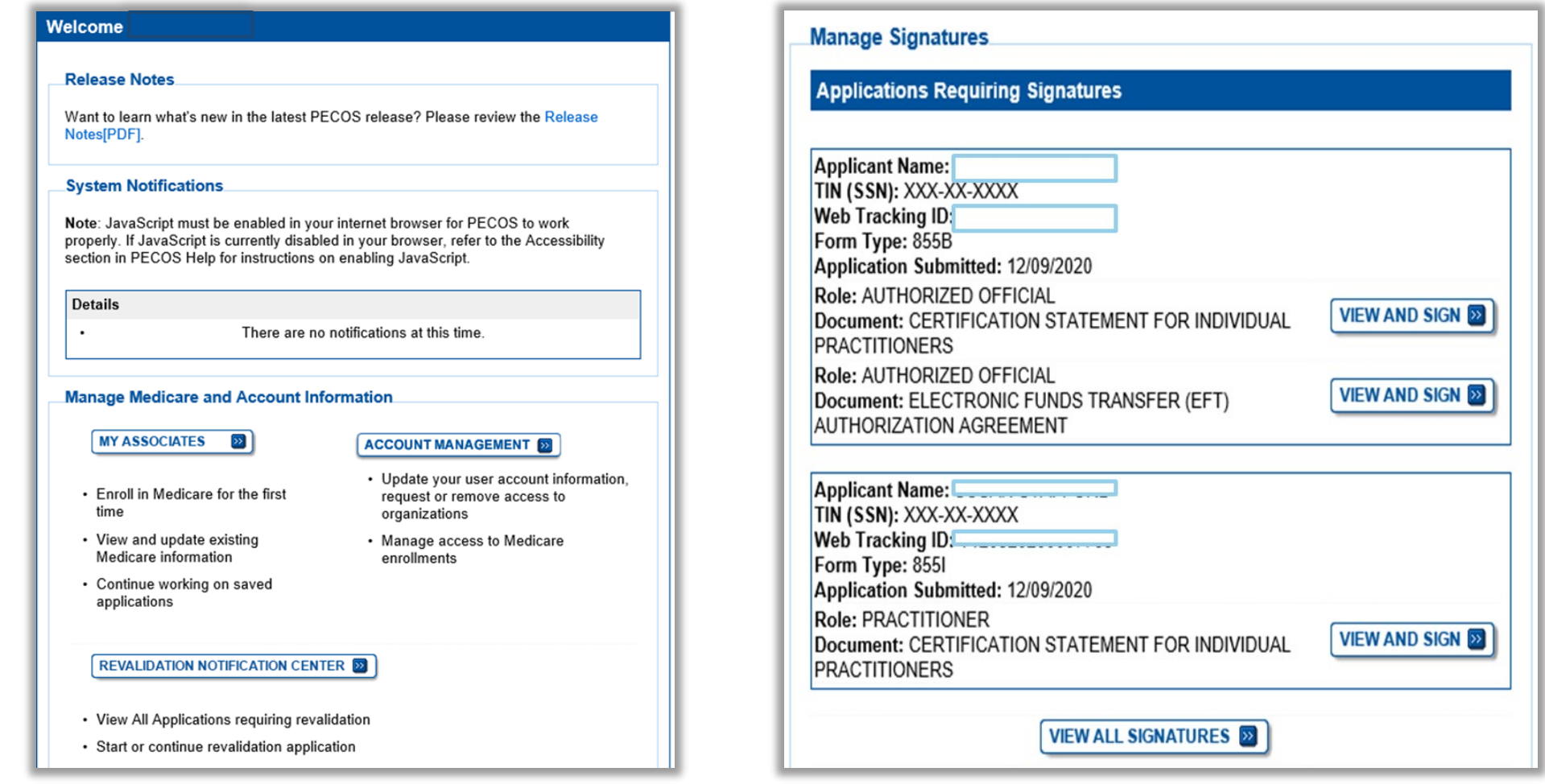

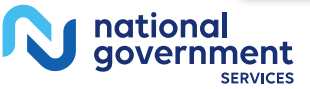

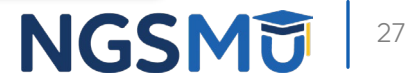

## Copy PIN and Select Link

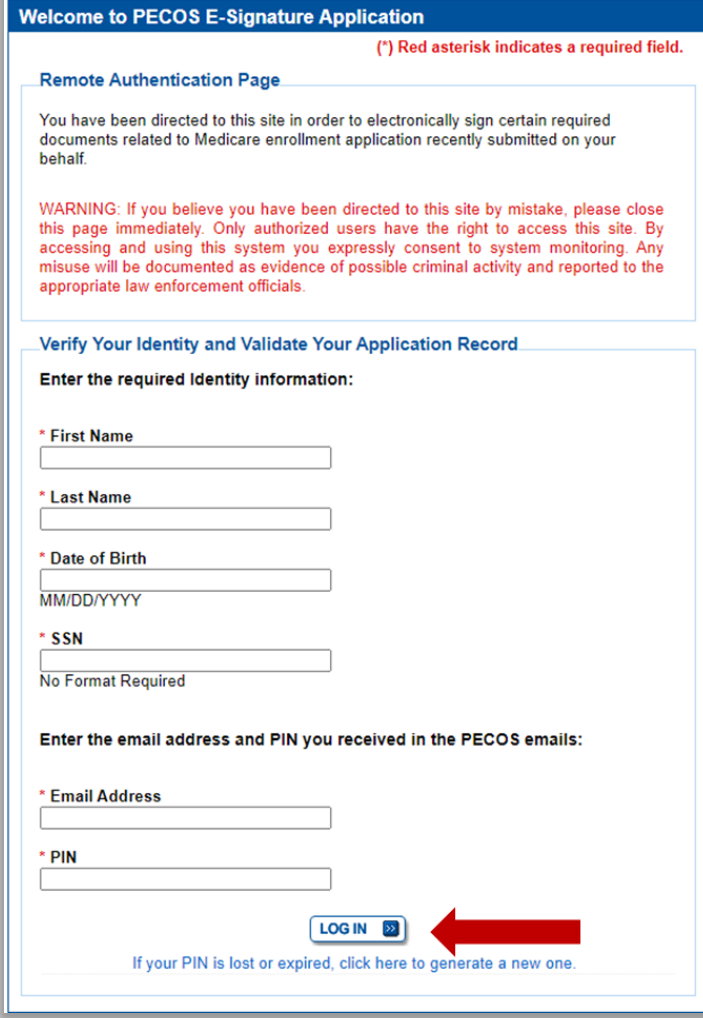

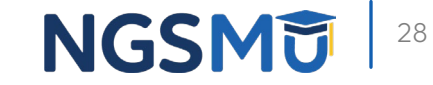

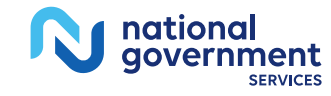

## Application Requiring Signature

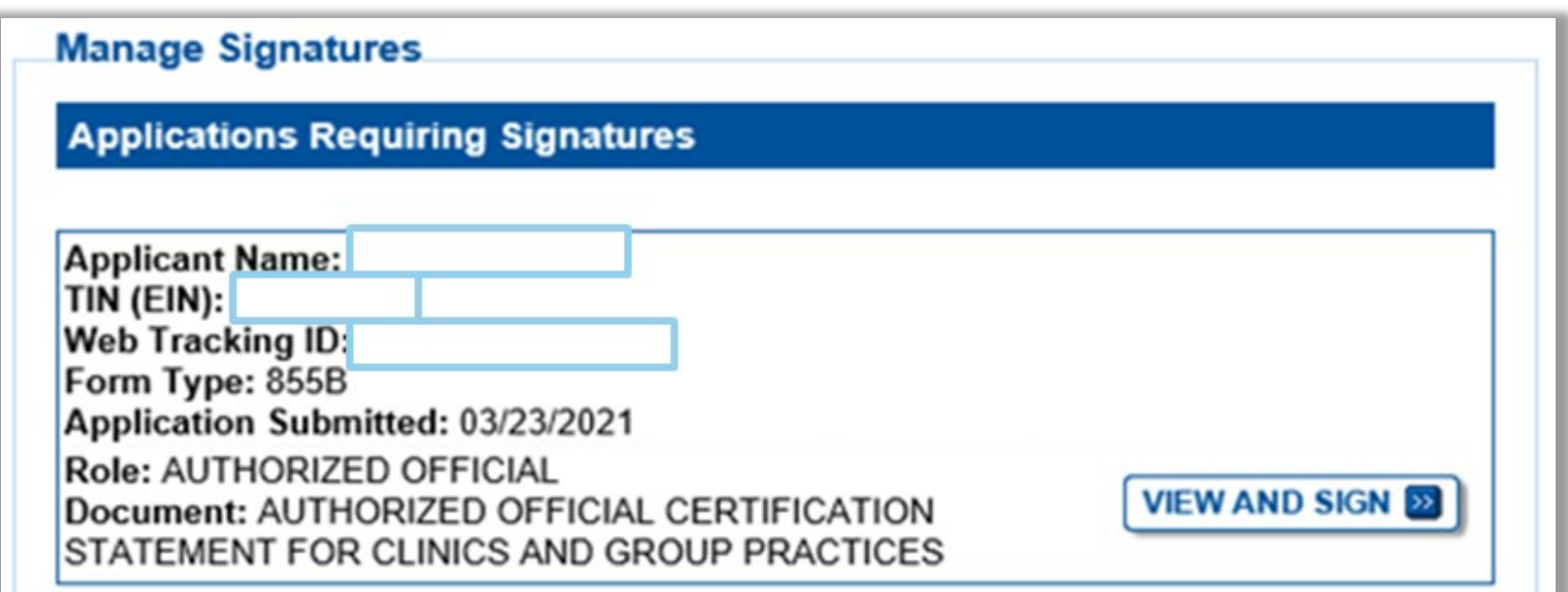

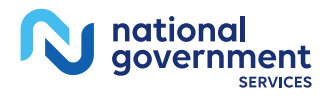

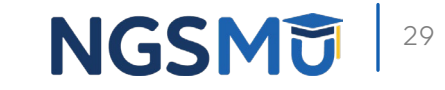

## E-Signature Attestation

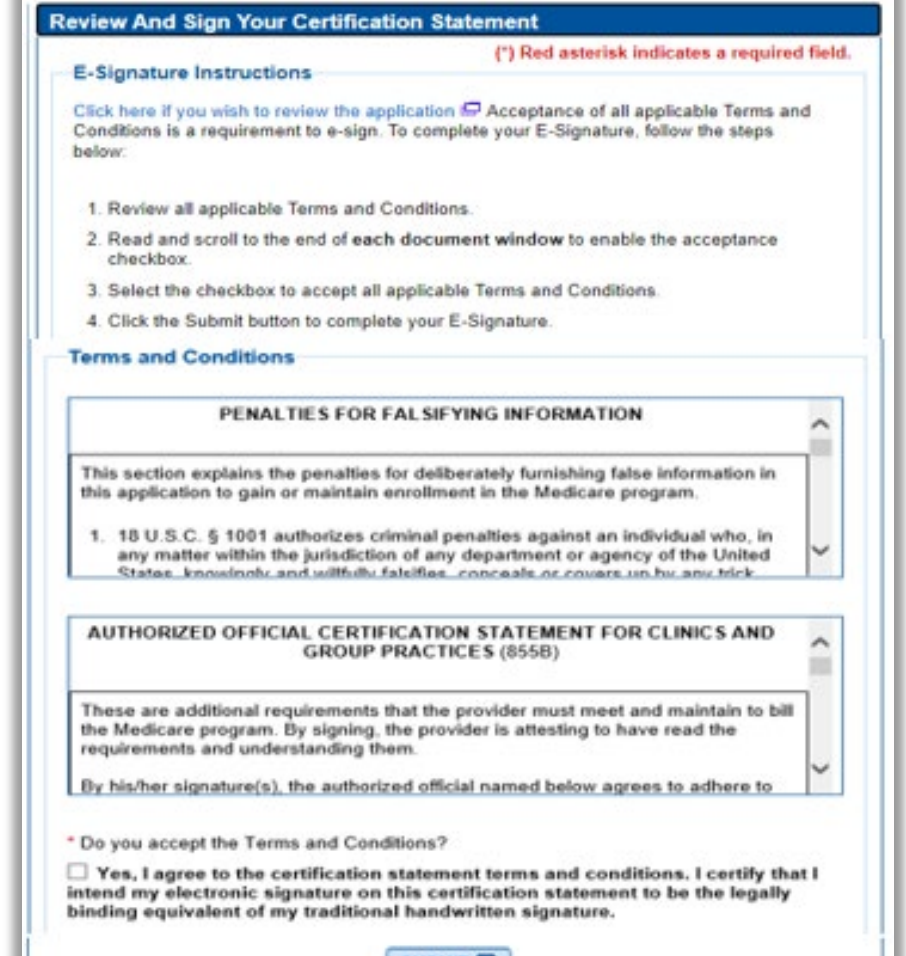

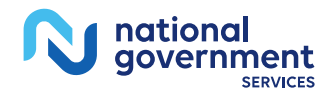

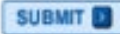

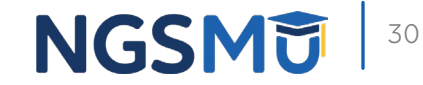

## E-Signature Completion

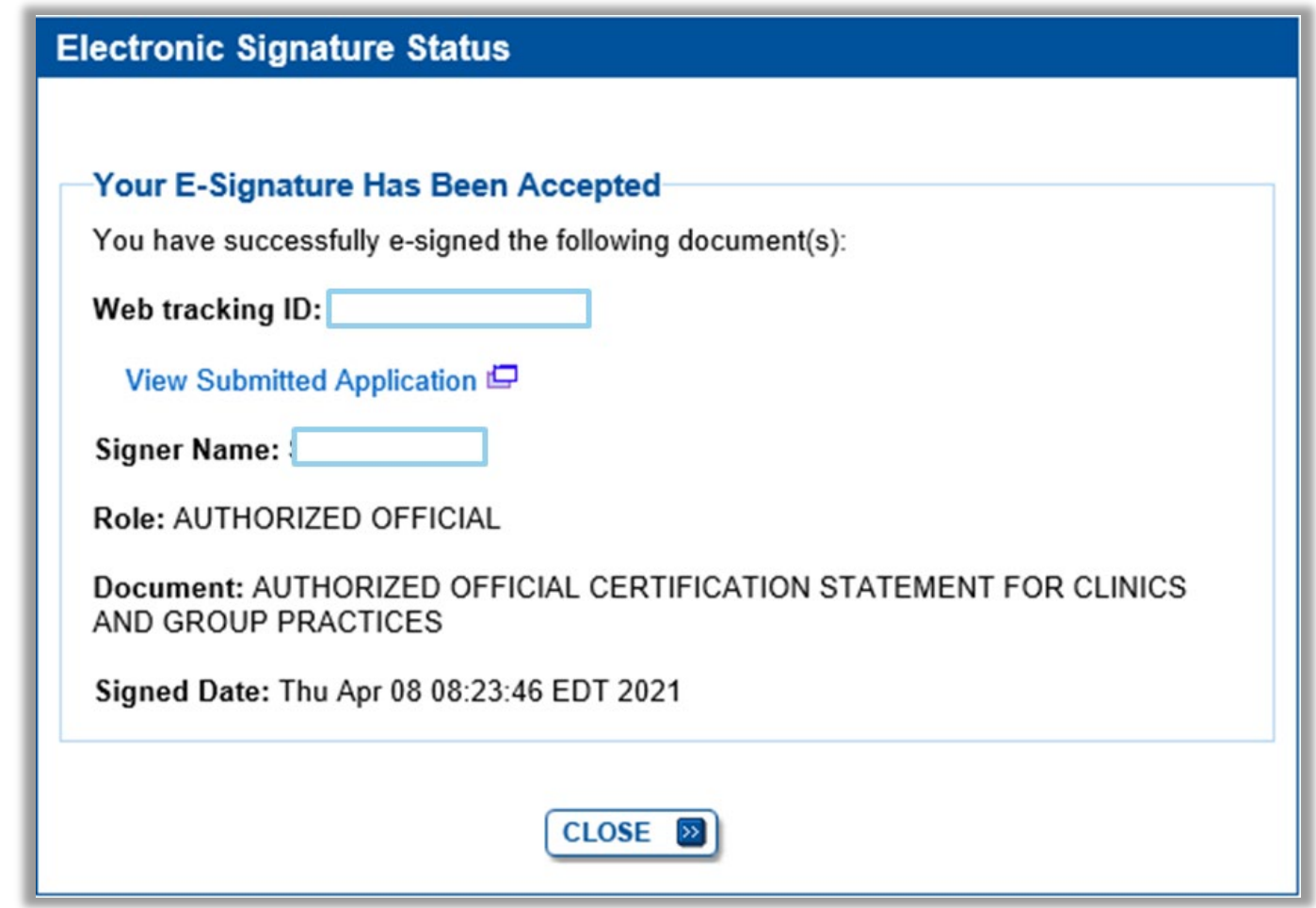

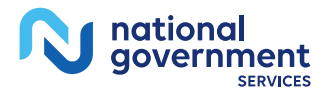

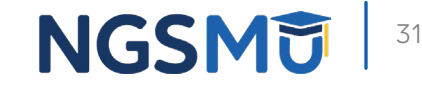

# PECOS Application Status

## PECOS Application Status

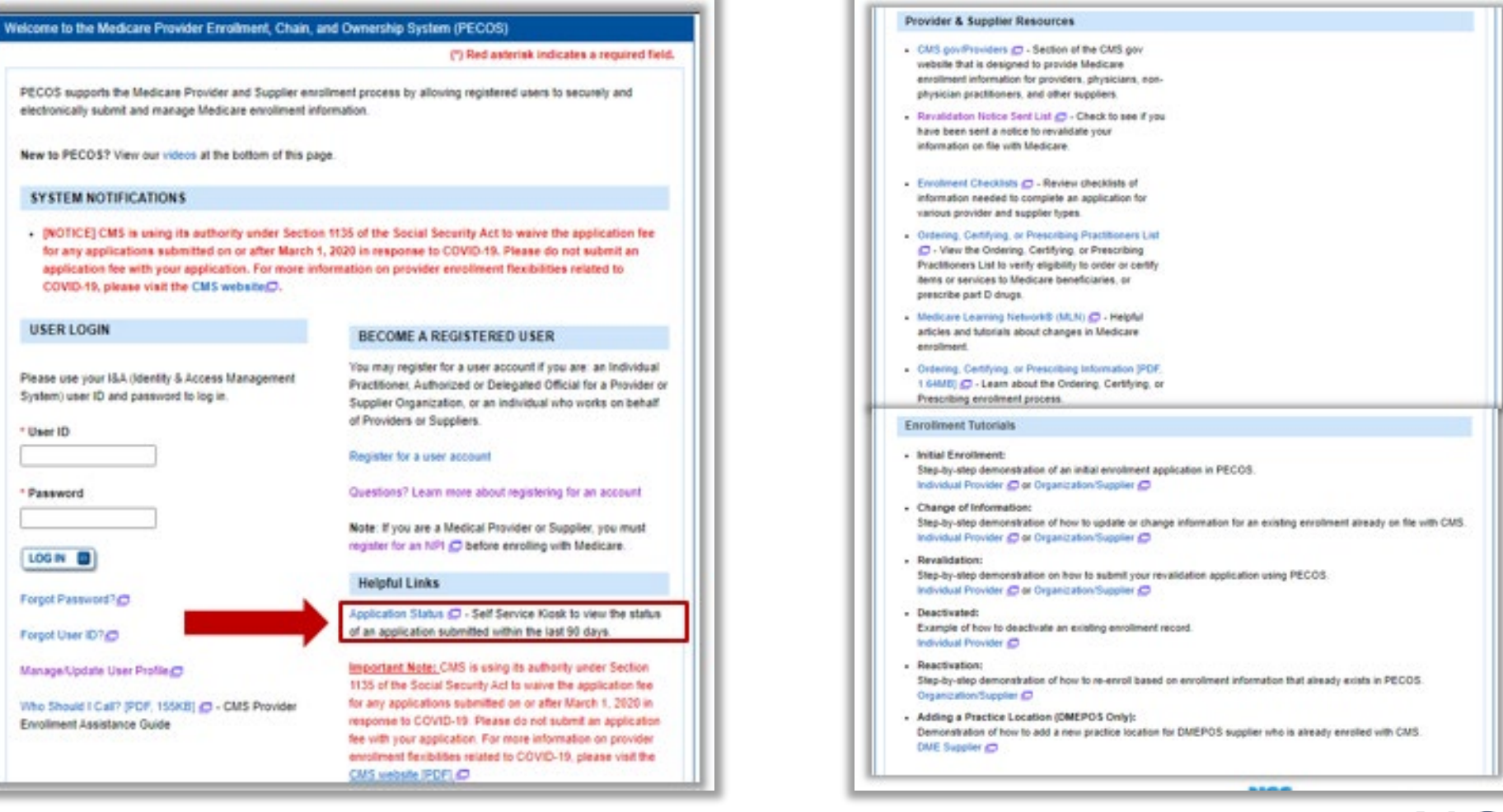

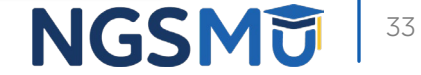

## **PECOS Self-Service Application**

### **PECOS Self Service Application**

### Search and View PECOS Application Status

Providers/Suppliers may run simple search queries to retrieve and view the status of their PECOS application. For example, users may search for the application status by the NPI or Legal Business Name. There is no charge to use this functionality.

### Search & View PECOS application status for an:

• Individual

View the enrollment application status of an individual provider in an organization or private practice setting.

• Organization

View the enrollment application status of an organization.

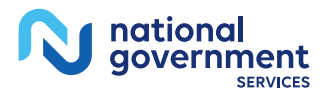

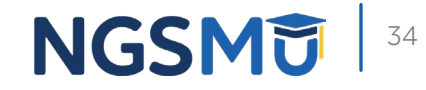

## PECOS Application Status Steps

- **Step 1** 
	- Received
- Step 2
	- Being Reviewed
	- Returned for Corrections
- Step 3
	- Entering Information In PECOS
- **Step 4** 
	- Processed in PECOS and being transferred to claims system
	- **Note:** Wait for approval letter before you submit claims

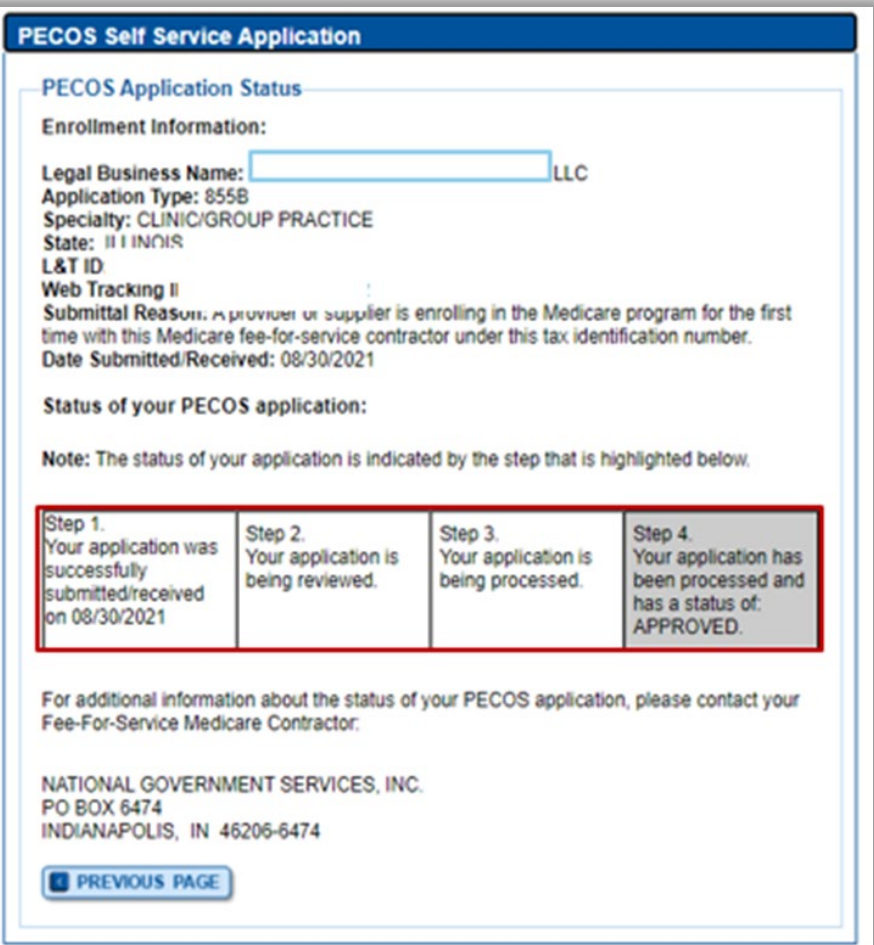

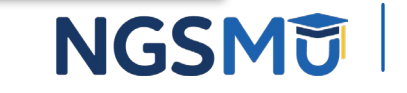

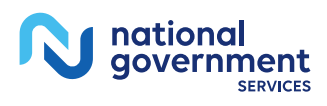

## Request for Additional Information

## Email Request

- **Email to Contact Person** 
	- customerservice-donotreply@cms.hhs.gov
- **Information on Email** 
	- Tracking number, NPI, legal name, state and MAC
	- Instructions for request
		- $\checkmark$  States additional information needed
		- $\checkmark$  Directions on "How to Correct & Resubmit" in the PECOS system
	- Processor contact and phone number

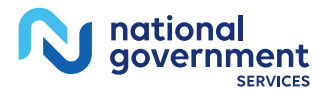

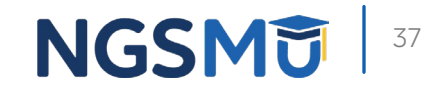

## Respond to Request

- **Sign into PECOS** 
	- Select "Return for Corrections" or "Correct & Resubmit" button
	- Update Topics where needed
		- $\checkmark$  Upload missing supporting documents in PDF or TIFF format
	- Resubmit application to return for review to MAC
	- Verify all signatures are complete
		- $\checkmark$  Even if no signatures were required when resubmitting

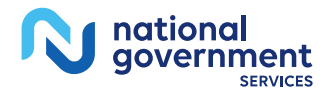

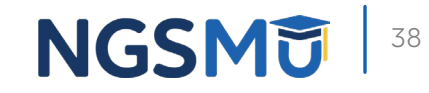

# Return for Corrections

## My Associates – Return for Corrections

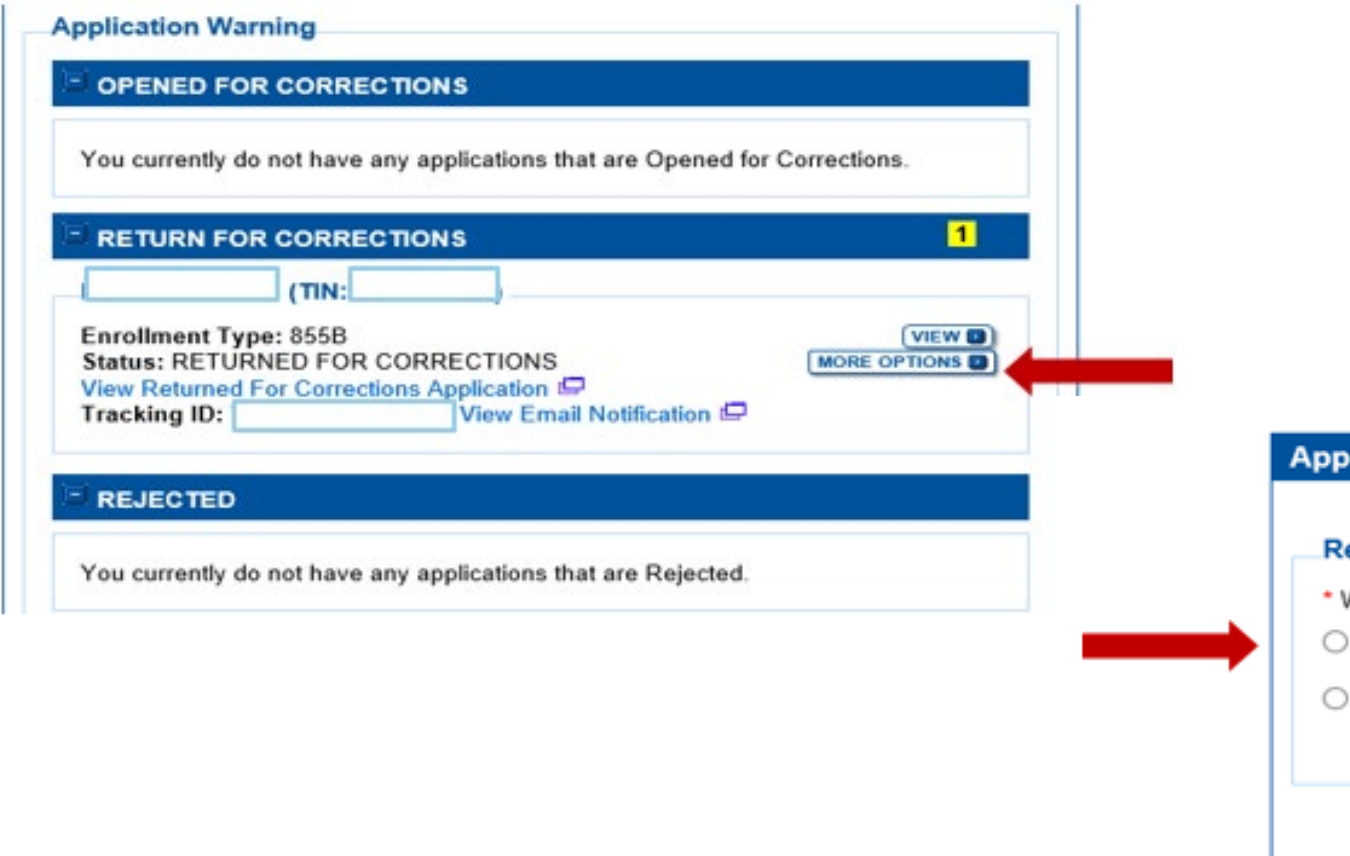

### **Ilication Questionnaire** (\*) Red asterisk indicates a required field. eturned for Corrections What type of action is the applicant trying to perform? **Correct or Update Application Delete Application NEXT PAGE**

**<b>***G* RETURN TO MY ENROLLMENTS

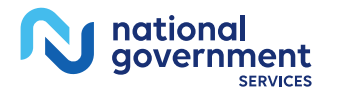

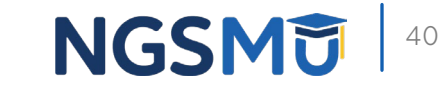

### My Associates – Multiple Return for Corrections

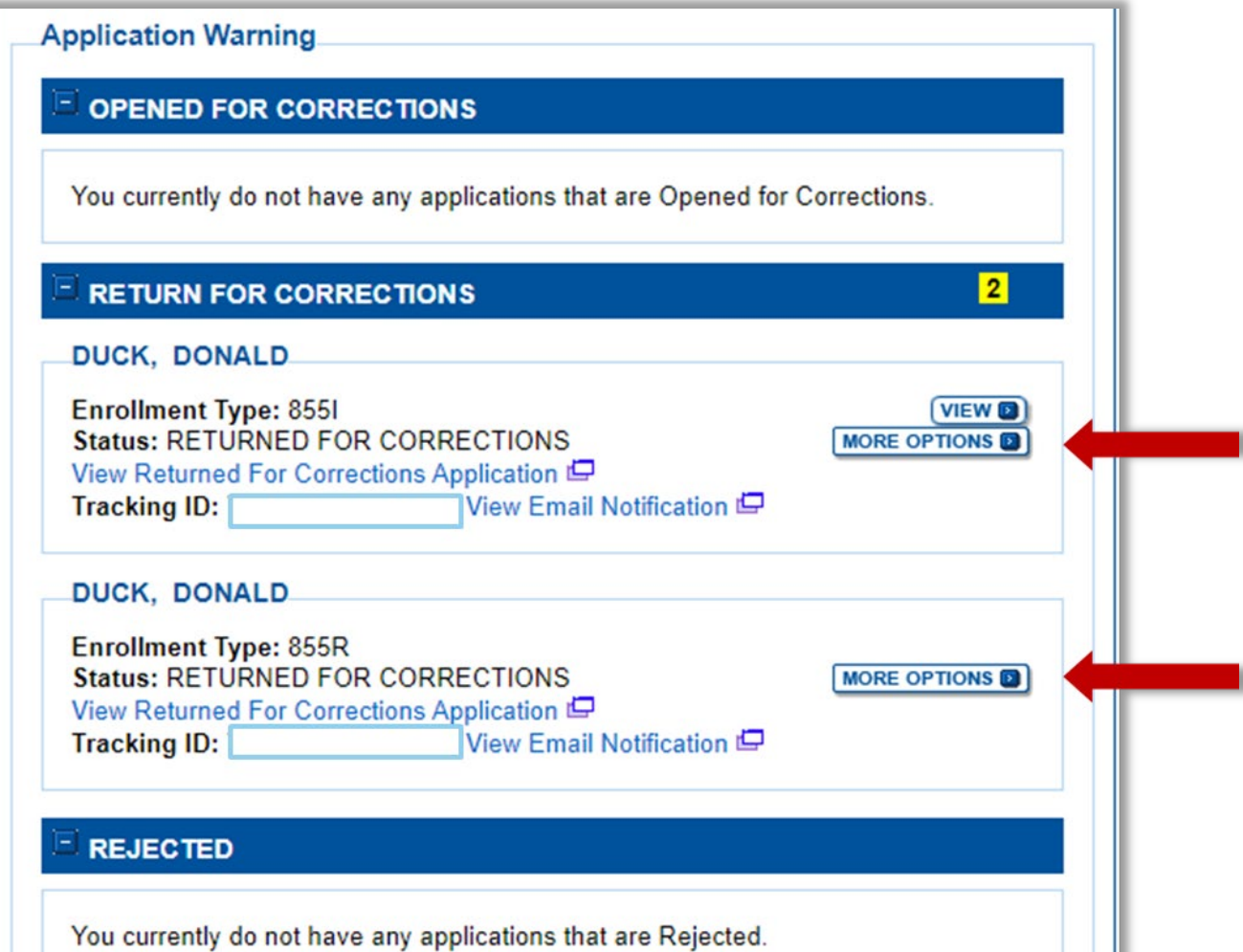

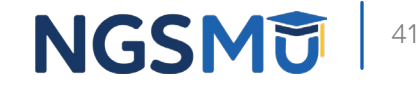

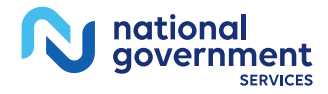

## Correct and Resubmit

**Action** 

**VIEW O** 

**DELETE OF** 

CORRECT & RE-SUBMIT

### **Existing Enrollments**

Change of

Information

Contractor: NATIONAL GOVERNMENT SERVICES, INC. **State: CONNECTICUT** Type/Specialty: CLINIC/GROUP PRACTICE **Enrollment Type: 855B** View Medicare ID Report & Medicare ID: Status: APPROVED View Approved Enrollment Record **Existing Reassignments: 1 Pending Reassignments Applications: 0 View/Manage Reassignments** Type of U **Tracking ID Status** pdate

**RETURNED FOR CORR** 

**ECTIONS** View Returne

d For Corrections Applica

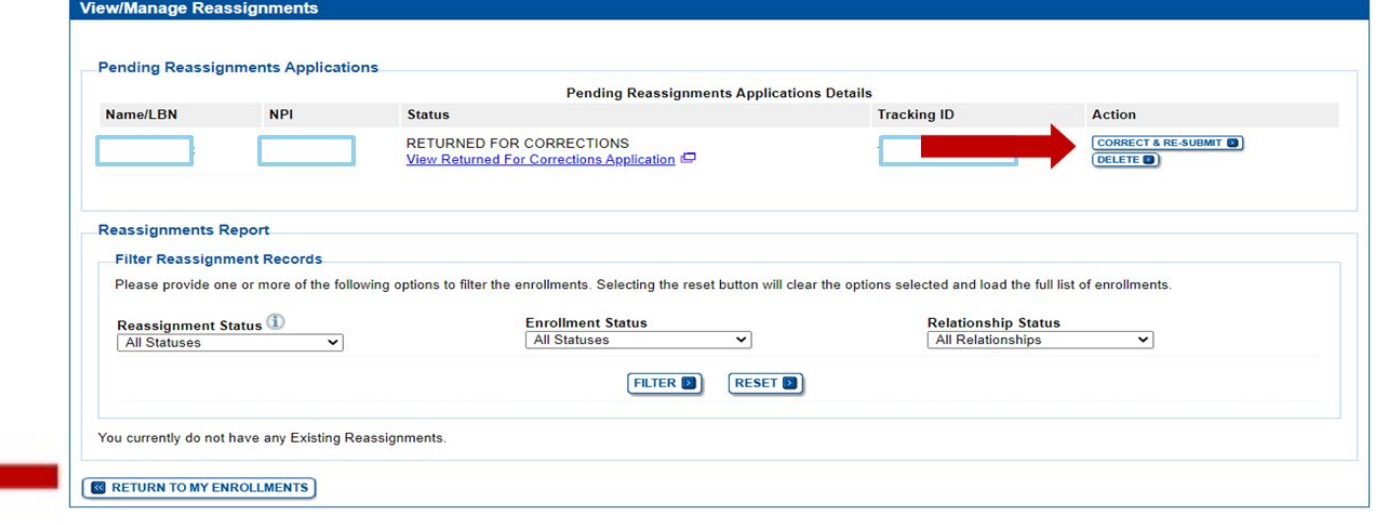

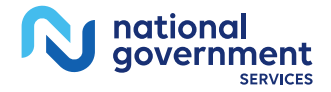

tion  $\Box$ 

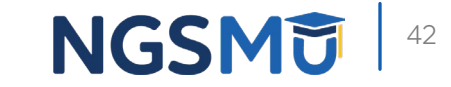

### Make Corrections or Upload Document(s)

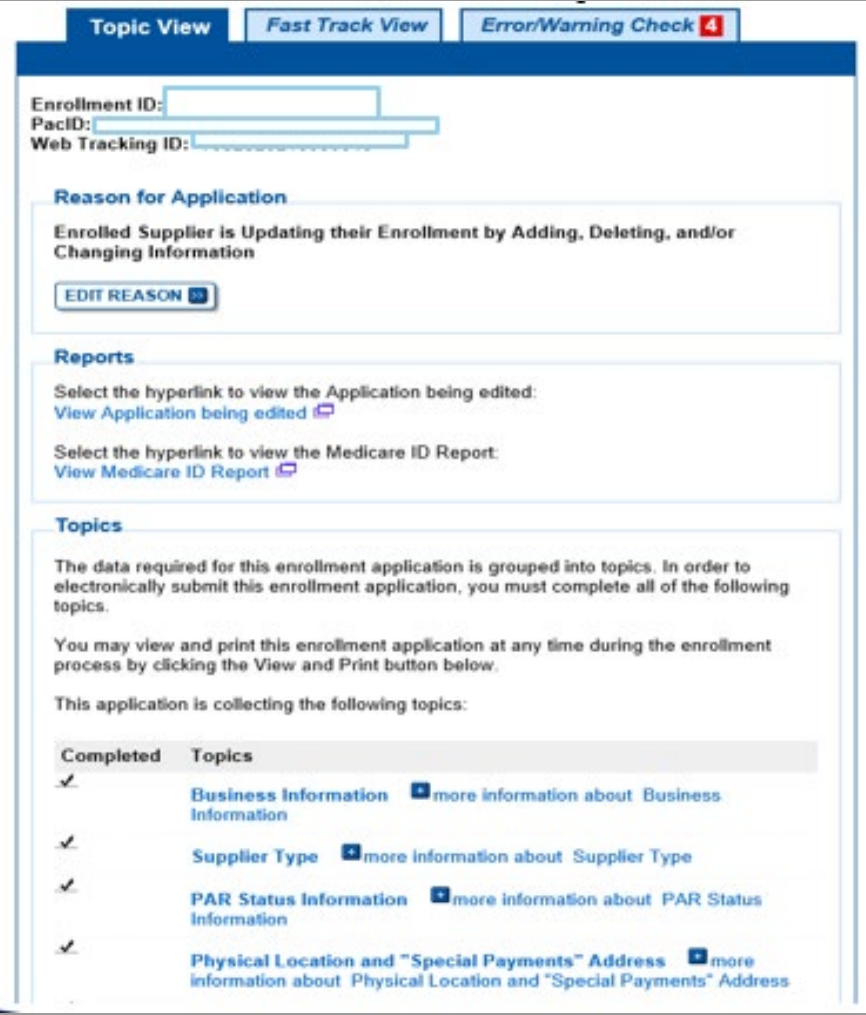

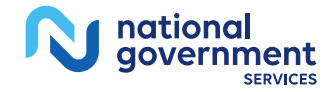

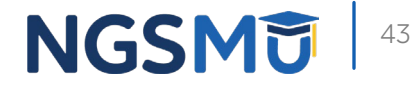

## Error/Warning Check Tab

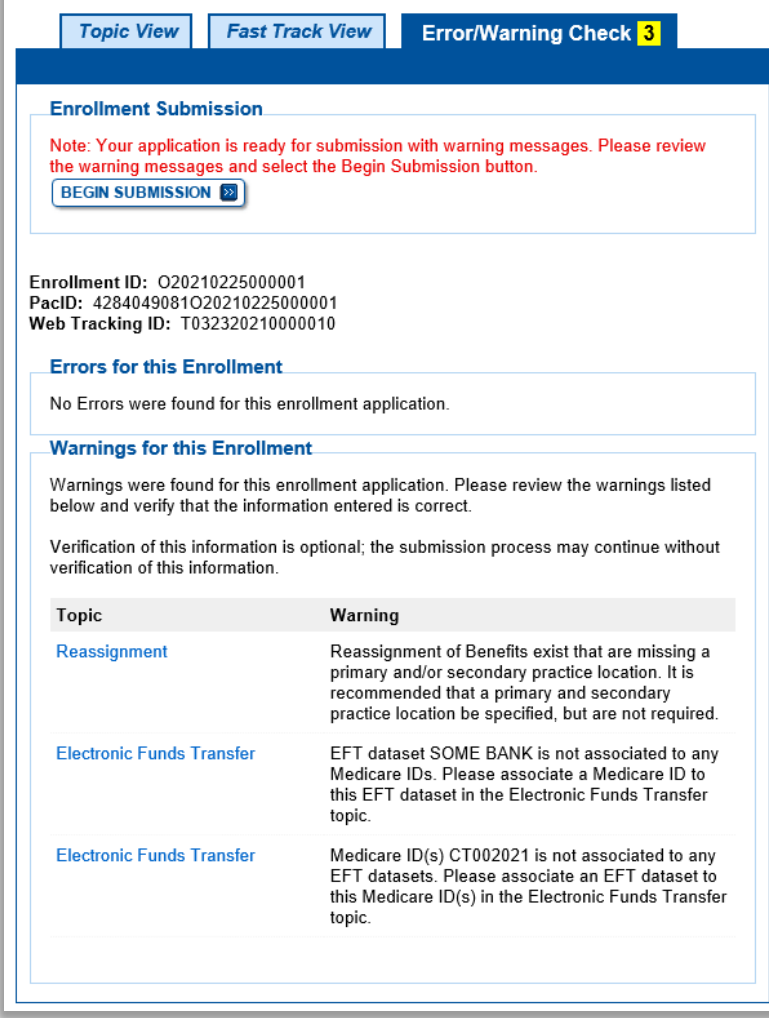

national<br>government

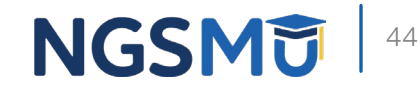

## Select Signatories

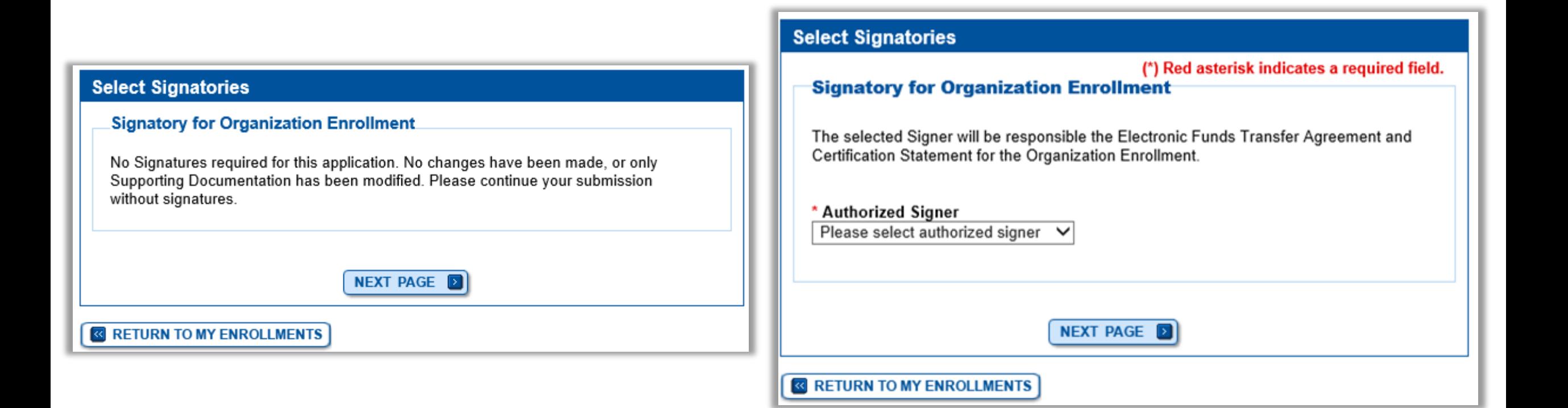

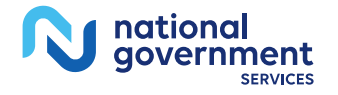

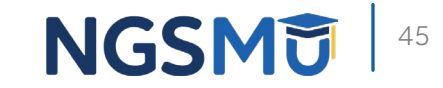

### **Complete Submission**

### **Submission Page**

#### (\*) Red asterisk indicates a required field.

#### **Medicare Contractor**

The Medicare Contractor(s) listed here would be responsible for processing your electronic and printed application materials. If more than one contractor is listed, you must mail copies of print documents to each contractor listed. You must mail all required print documents within 15 days of submitting the electronic part of your application.

Medicare Contractor: NATIONAL GOVERNMENT SERVICES. INC.

NATIONAL GOVERNMENT SERVICES. INC. P.O. BOX 7149 INDIANAPOLIS, IN 46207-7149

#### **Reason(s) for submission:**

• A Part B supplier is currently enrolled in the Medicare program. The supplier is adding, deleting, or changing general Medicare enrollment information.

#### **Reports**

Select the hyperlink to view the Application being submitted: View Application being submitted E

Select the hyperlink to view the Medicare ID Report: View Medicare ID Report

### **Required and Supporting Documents**

The following Required and Supporting Documents must be mailed in, e-signed or uploaded as part of your submission. Some documents may not be uploaded. Please read the notes below.

#### Do not upload to your submission:

. A copy of the Medicare provider/supplier enrollment application form (such as a CMS-855 form).

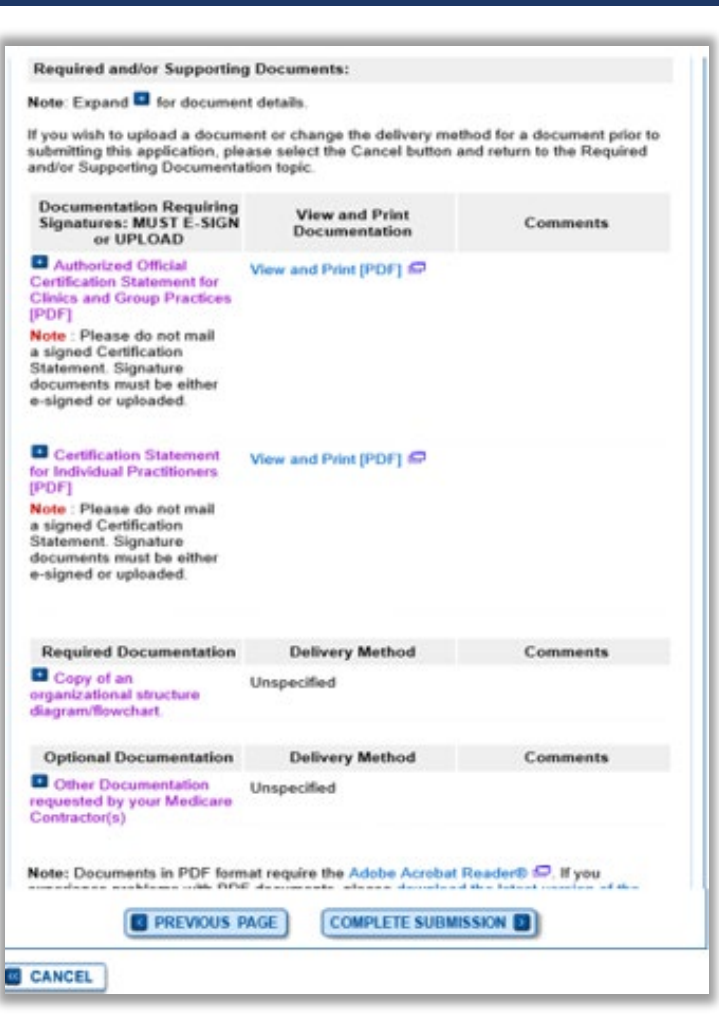

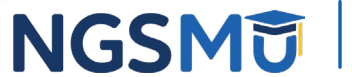

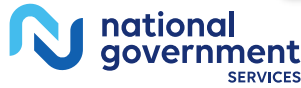

## Submission Confirmation

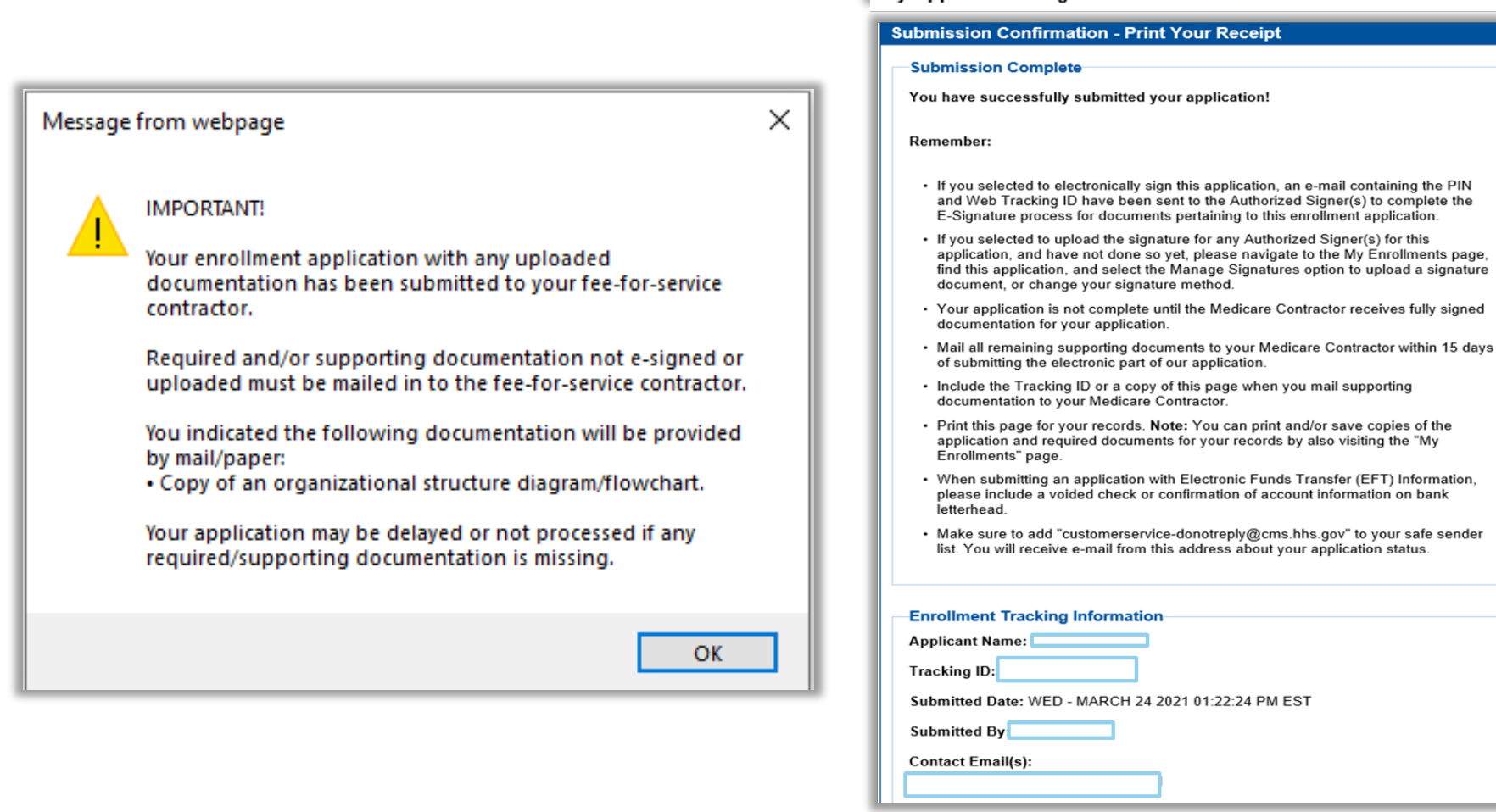

**My Application Progress** 

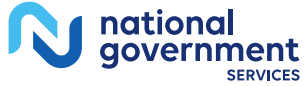

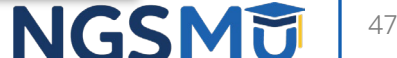

100%

## Verify and Manage Signatures after **Corrections**

## Verify Signature Completed

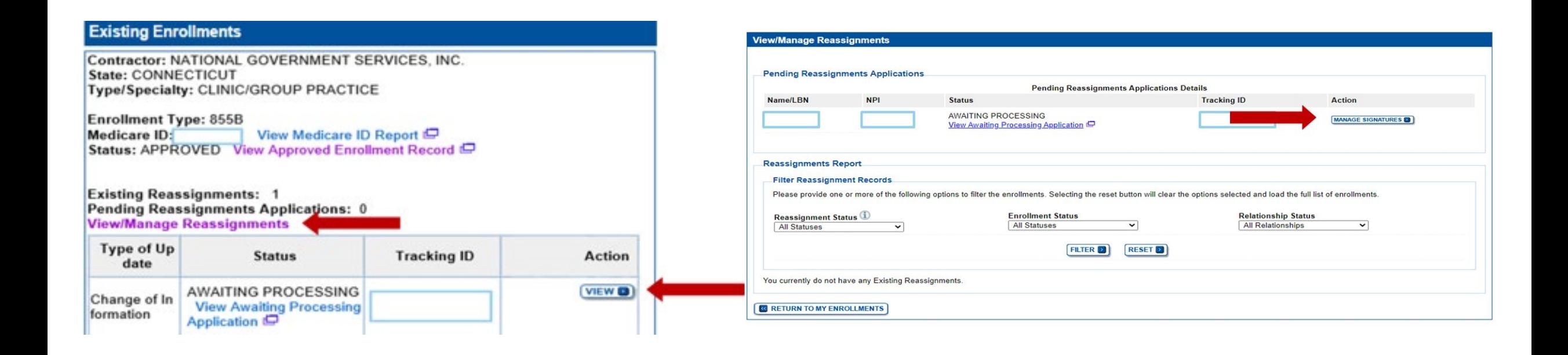

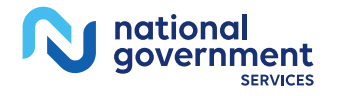

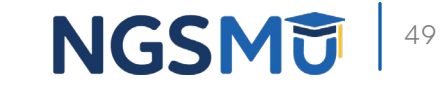

## Resources

### Internet-Based PECOS Tutorials

### **Enrollment Tutorials**

### • Initial Enrollment:

Step-by-step demonstration of an initial enrollment application in PECOS. Individual Provider in or Organization/Supplier

### • Change of Information:

Step-by-step demonstration of how to update or change information for an existing enrollment already on file with CMS. Individual Provider **D** or Organization/Supplier

### · Revalidation:

Step-by-step demonstration on how to submit your revalidation application using PECOS. Individual Provider **D** or Organization/Supplier

### • Deactivated:

Example of how to deactivate an existing enrollment record. Individual Provider

• Reactivation:

Step-by-step demonstration of how to re-enroll based on enrollment information that already exists in PECOS. Organization/Supplier

• Adding a Practice Location (DMEPOS Only):

Demonstration of how to add a new practice location for DMEPOS supplier who is already enrolled with CMS. DME Supplier

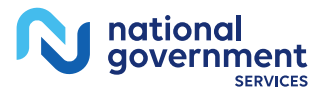

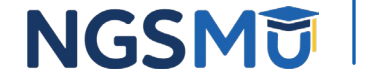

### Online Account Self-Service Feature

#### Welcome to the Medicare Provider Enrollment, Chain, and Ownership System (PECOS)

#### (\*) Red asterisk indicates a required field.

PECOS supports the Medicare Provider and Supplier enrollment process by allowing registered users to securely and electronically submit and manage Medicare enrollment information.

New to PECOS? View our videos at the bottom of this page.

#### **USER LOGIN**

Please use your I&A (Identity & Access Management System) user ID and password to log in.

\* User ID

\* Password

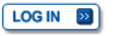

Forgot Password?

Forgot User ID?

Manage/Update User Profile

Who Should I Call? [PDF, 155KB] [ - CMS Provider **Enrollment Assistance Guide** 

#### **BECOME A REGISTERED USER**

You may register for a user account if you are: an Individual Practitioner, Authorized or Delegated Official for a Provider or Supplier Organization, or an individual who works on behalf of Providers or Suppliers.

Register for a user account

Questions? Learn more about registering for an account

Note: If you are a Medical Provider or Supplier, you must register for an NPI D before enrolling with Medicare.

#### **Helpful Links**

Application Status #0 - Self Service Kiosk to view the status of an application submitted within the last 90 days.

**Important Note: CMS** is using its authority under Section 1135 of the Social Security Act to waive the application fee for any applications submitted on or after March 1, 2020 in response to COVID-19. Please do not submit an application fee with your application. For more information on provider enrollment flexibilities related to COVID-19, please visit the CMS website [PDF]

Pay Application Fee  $\Box$  - Pay your application fee online.

View the list of Providers and Suppliers [PDF, 94KB] <a> are required to pay an application fee.

E-Sign your PECOS application  $\Box$  - Access the PECOS E-Signature website using your identifying information, email address, and unique PIN to electronically sign your application.

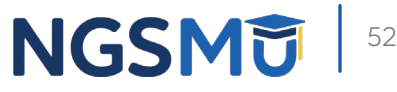

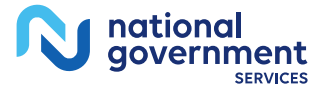

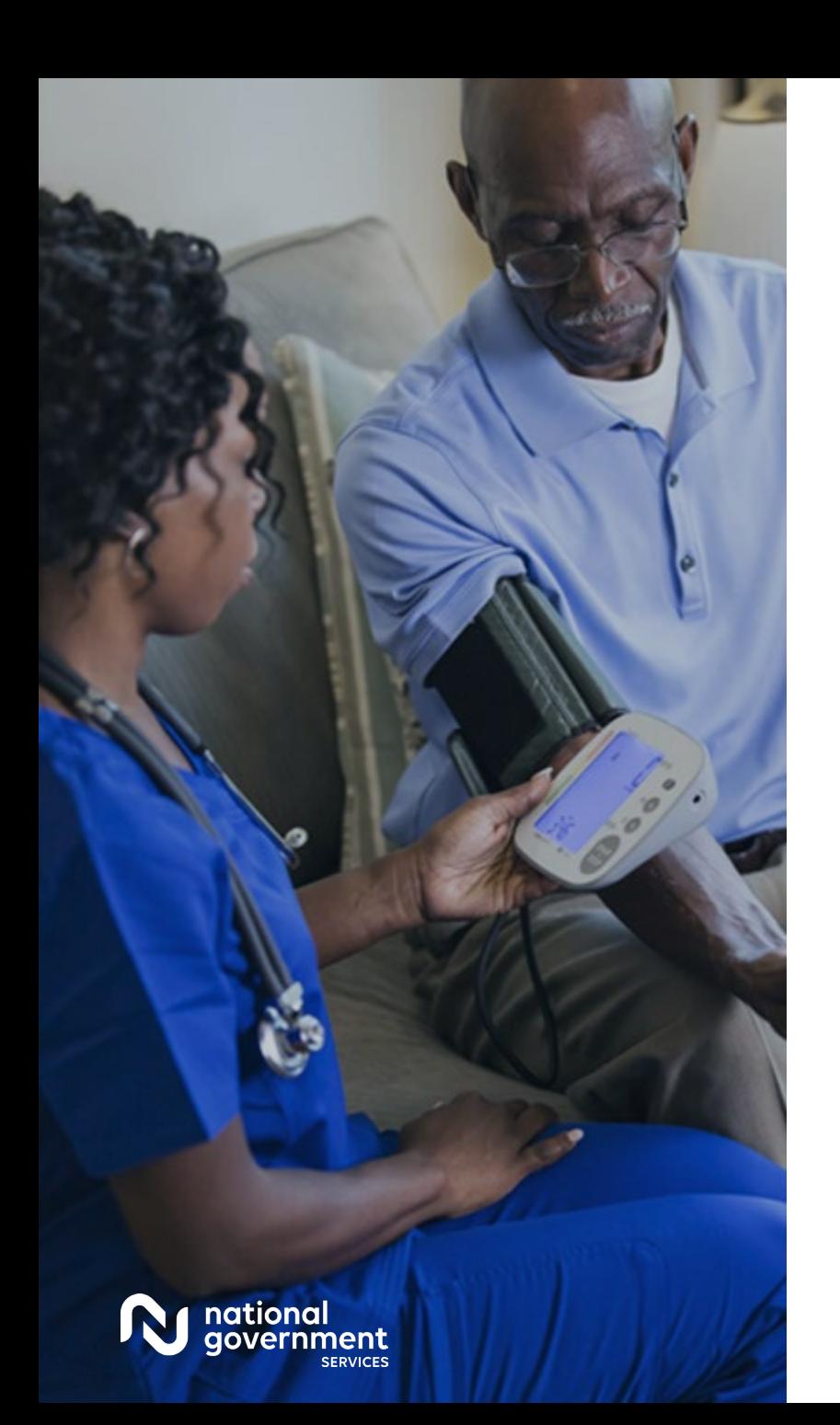

### Contact Information

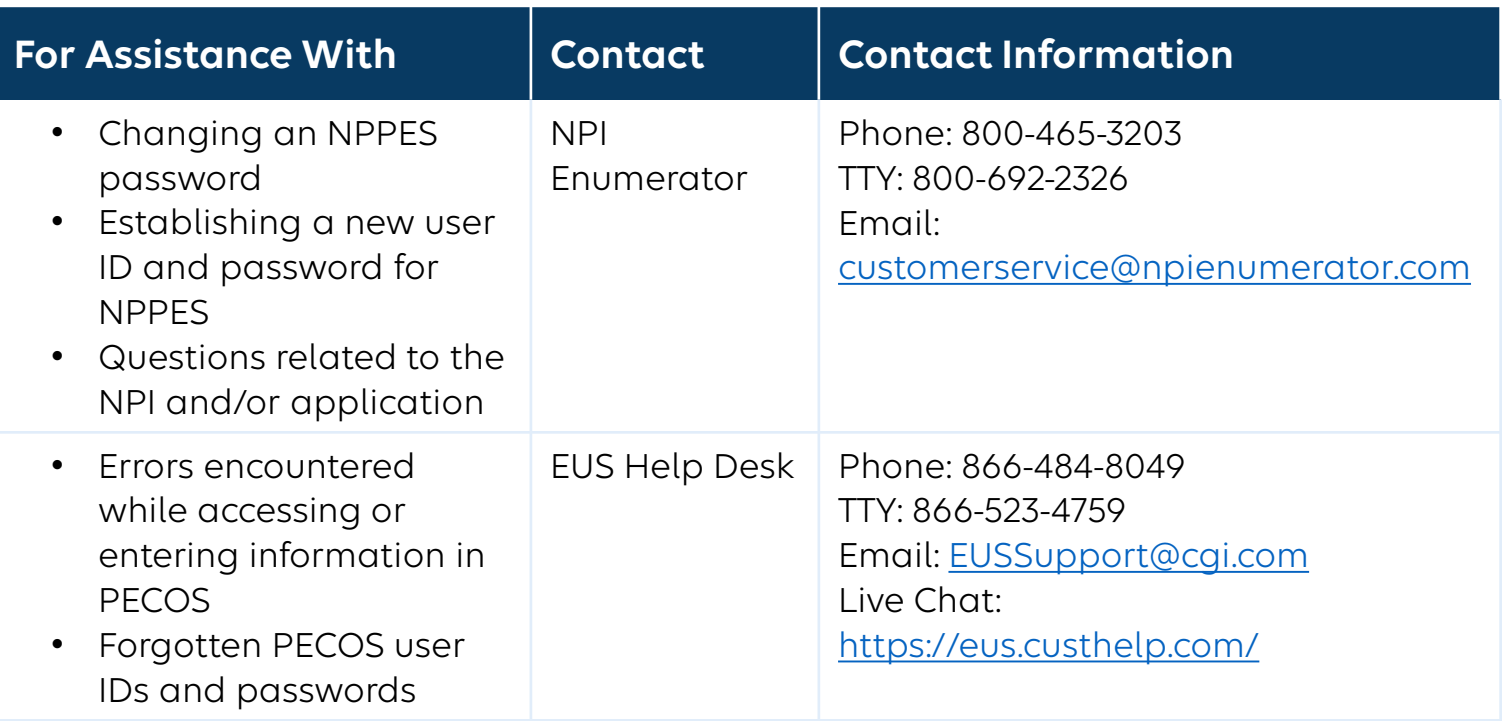

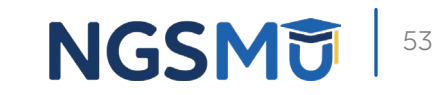

## [NGS Website](http://www.ngsmedicare.com/)

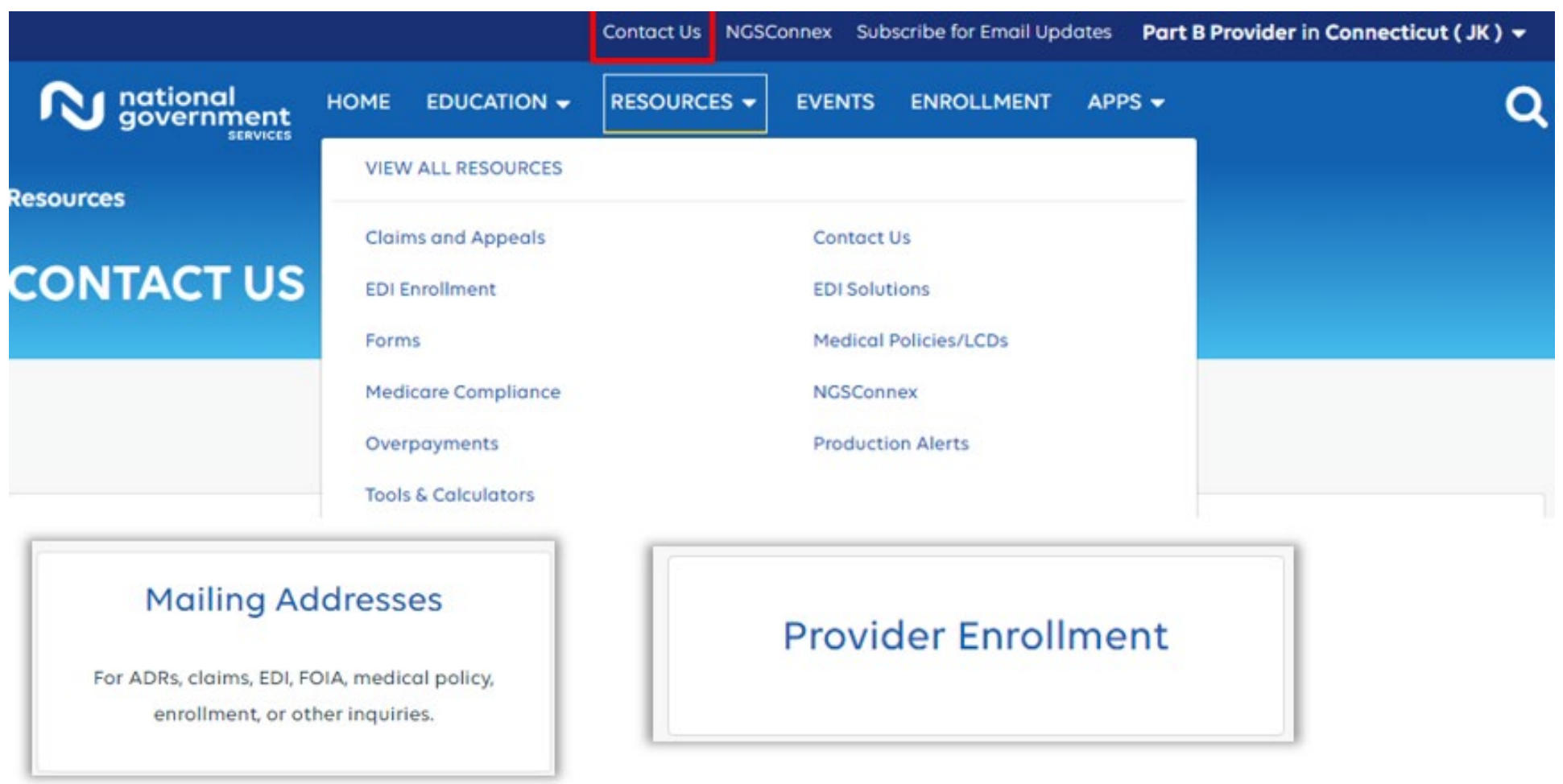

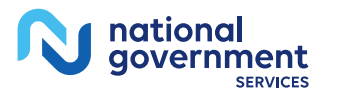

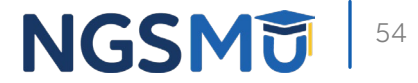

### Connect with us on Social Media

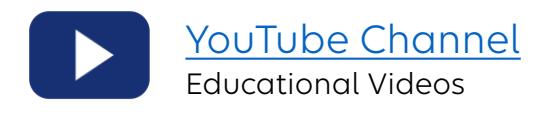

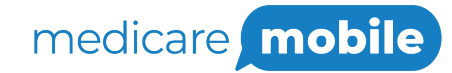

Text NEWS to 37702; Text GAMES to 37702

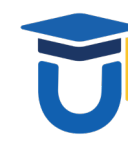

[www.MedicareUniversity.com](http://www.medicareuniversity.com/) Self-paced online learning

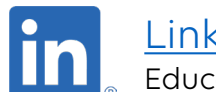

**[LinkedIn](https://www.linkedin.com/company/ngsmedicare)** Educational Content

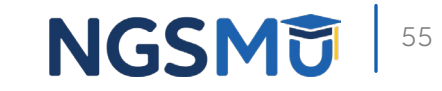

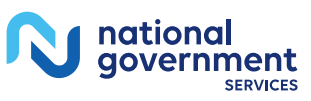

### Find us online

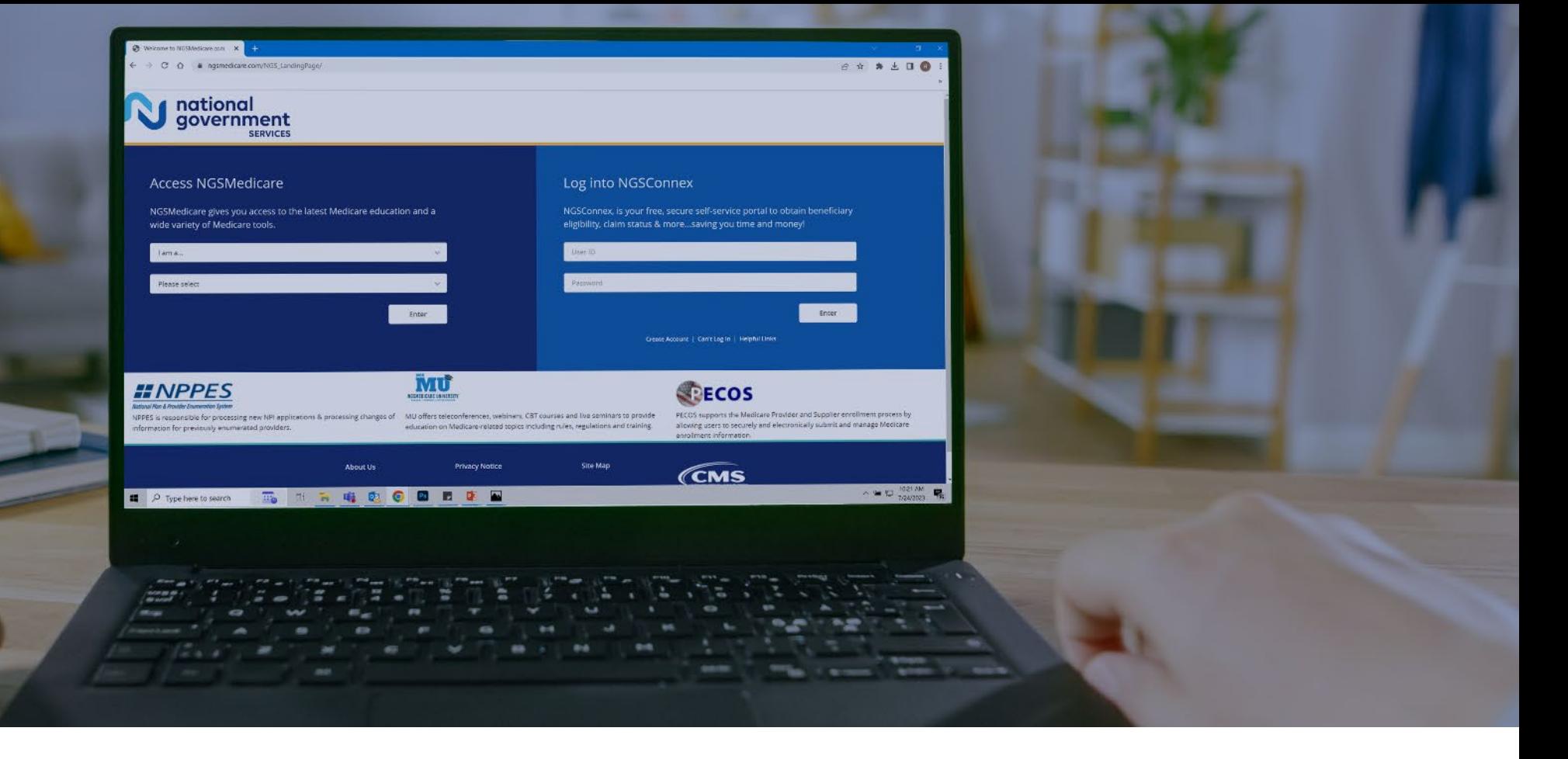

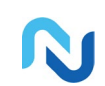

[www.NGSMedicare.com](http://www.ngsmedicare.com/) Online resources, event calendar, LCD/NCD, and tools

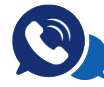

### IVR System

The interactive voice response system (IVR) is available 24-hours a day, seven days a week to answer general inquiries

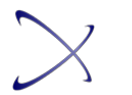

**[NGSConnex](http://www.ngsmedicare.com/)** Web portal for claim information

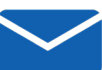

### [Sign up for Email Updates](https://www.ngsmedicare.com/web/ngs/get-email-updates?lob=93617&state=97256&rgion=93623)

Subscribe for Email updates at the top of any NGSMedicare.com webpage to stay informed of news

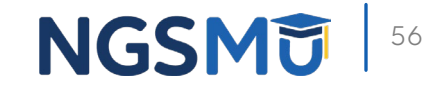

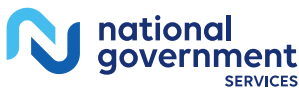

# Questions?

Thank you! A follow-up email will be sent to attendees with the Medicare University Course

Code.